# PXI76A1 嵌入式控制器

# 产品使用手册

北京阿尔泰科技发展有限公司

R1.00.06

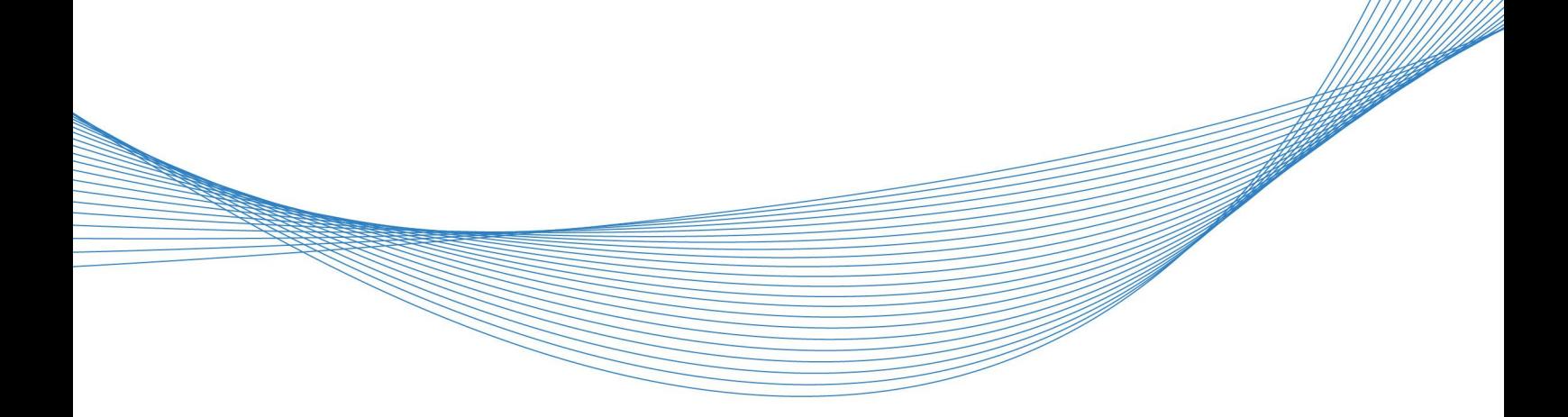

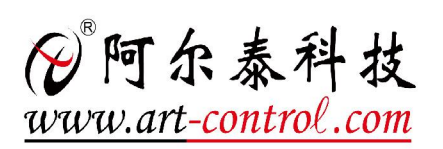

1 **1** 

# かいしゃ しょうしゃ しんしゃ しんしゃ しんしゃ しんしゃ しんしゃ しんしゃ

版权归北京阿尔泰科技发展有限公司所有,未经许可,不得以机械、电子或其它任何方式进行复制。 本公司保留对此手册更改的权利,产品后续相关变更时,恕不另行通知。

#### ■ 免责说明

订购产品前,请向厂家或经销商详细了解产品性能是否符合您的需求。 正确的运输、储存、组装、装配、安装、调试、操作和维护是产品安全、正常运行的前提。本公司对 于任何因安装、使用不当而导致的直接、间接、有意或无意的损坏及隐患概不负责。

#### 子安全使用小常识

1.在使用产品前,请务必仔细阅读产品使用手册;

2.对未准备安装使用的产品,应做好防静电保护工作(最好放置在防静电保护袋中,不要将其取出); 3.在拿出产品前,应将手先置于接地金属物体上,以释放身体及手中的静电,并佩戴静电手套和手环, 要养成只触及其边缘部分的习惯;

4.为避免人体被电击或产品被损坏,在每次对产品进行拔插或重新配置时,须断电;

5.在需对产品进行搬动前,务必先拔掉电源;

6.对整机产品,需增加/减少板卡时,务必断电;

7.当您需连接或拔除任何设备前,须确定所有的电源线事先已被拔掉;

8.为避免频繁开关机对产品造成不必要的损伤,关机后,应至少等待 30 秒后再开机。

 $\boxed{2}$ 

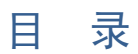

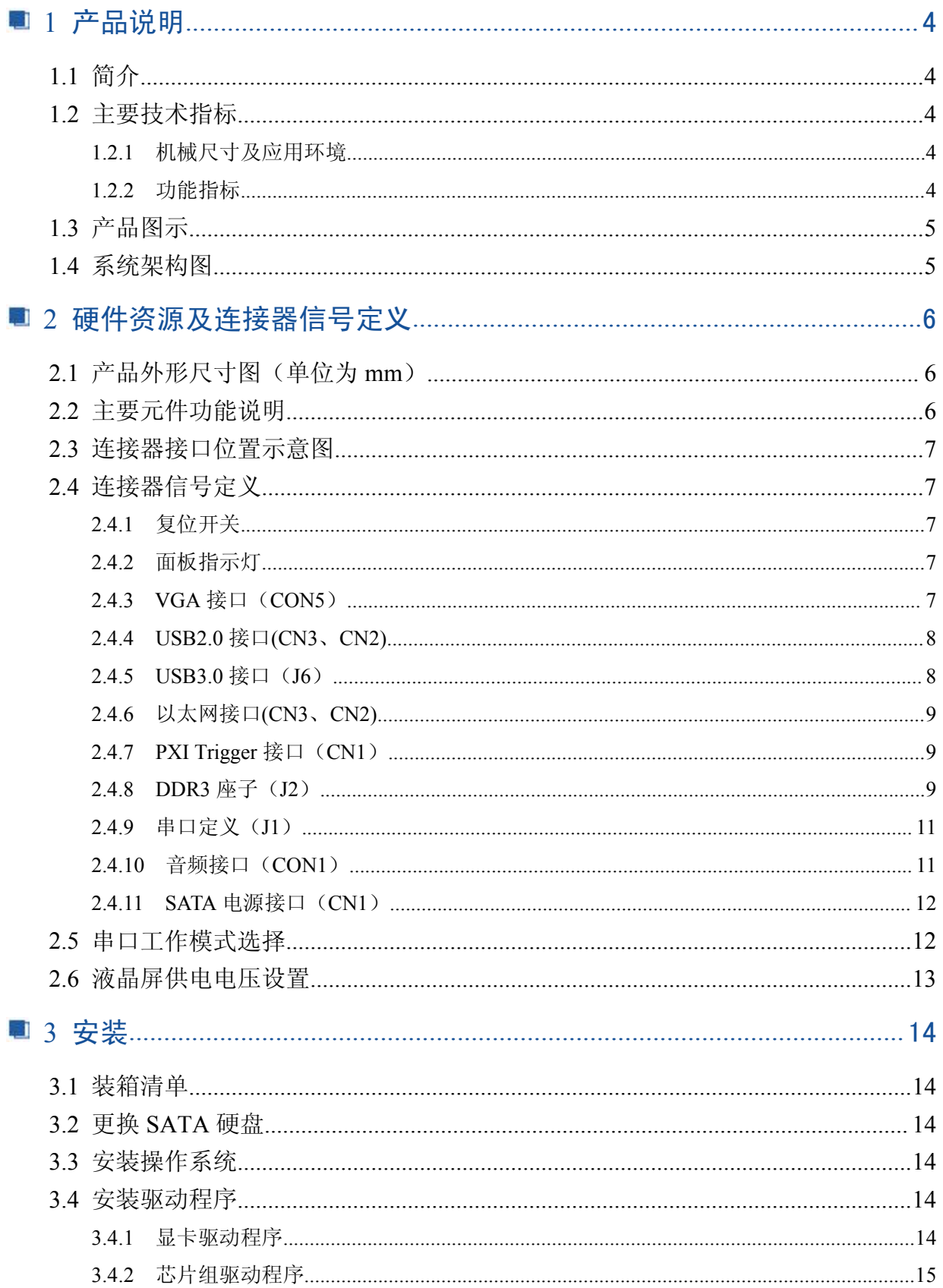

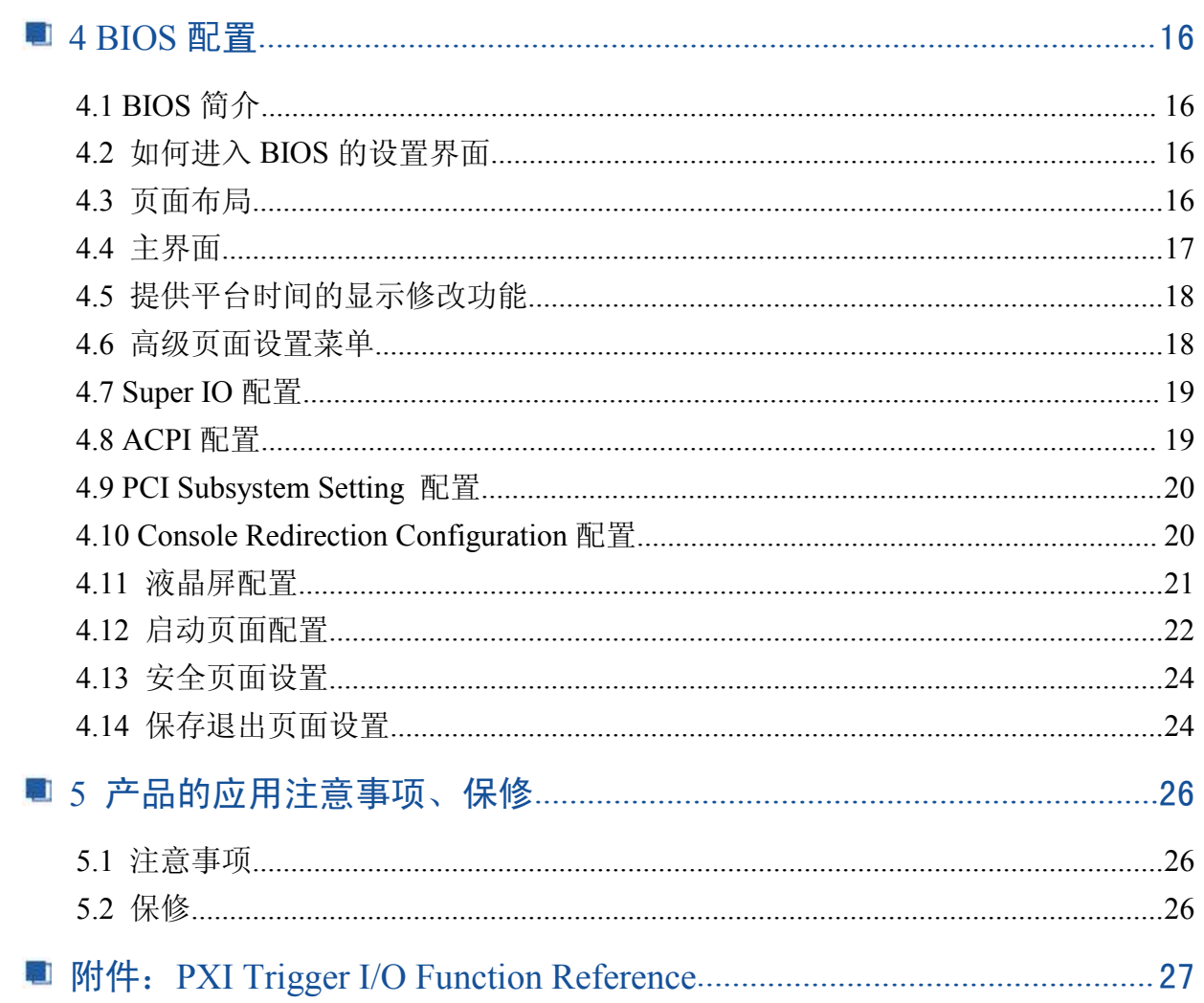

# <span id="page-4-0"></span>■ 1 产品说明

# 1.1 简介

PXI76A1是一款标准工业级3U PXI控制器,采用Intel® BayTrail–I E3800系列低功耗高性能处理 器, 非ECC 4GB DDR3L SODIMM内存。支持32bit, 33MHz PCI 总线, 兼容PICMG2.0核心规范和 3.3V/5V VIO 信号环境,具有丰富的I/O接口。产品设计经过严格测试,能长时间稳定可靠的工作, 可广泛应用于工业场所。

#### 1.2 主要技术指标

#### 1.2.1 机械尺寸及应用环境

- 机械尺寸:200.8mm(L)×130.5mm(W)×60.6mm(H)
- 工作温度:0~60℃

-20~70℃ (可定制)

- > 存储温度: -40~80℃
- 相对湿度:5%~95%,非冷凝
- 1.2.2 功能指标
- > CPU: Intel® BayTrail –I E3800系列处理器
- ▶ 内存: 4GB DDR3L SODIMM
- 操作系统:win7、win8、win10、linux
- 总线接口:SATA2.0接口
- 4个USB2.0接口,1个USB3.0接口
- 2个以太网接口
- > 1个2port音频接口: 1\*Mic in, 1\*Line out
- 一路18位LVDS接口(需定制)
- 1个VGA显示接口(分辨率:1920\*1080)
- > 串口工作模式: 1路RS232串口, 1路RS-232/RS-485/RS-422复用串口(出厂默认均为RS-232方式)
- ▶ 0-255秒可编程看门狗
- 供电电源:5V
- 系统功耗:15W

4

# <span id="page-5-0"></span>1.3 产品图示

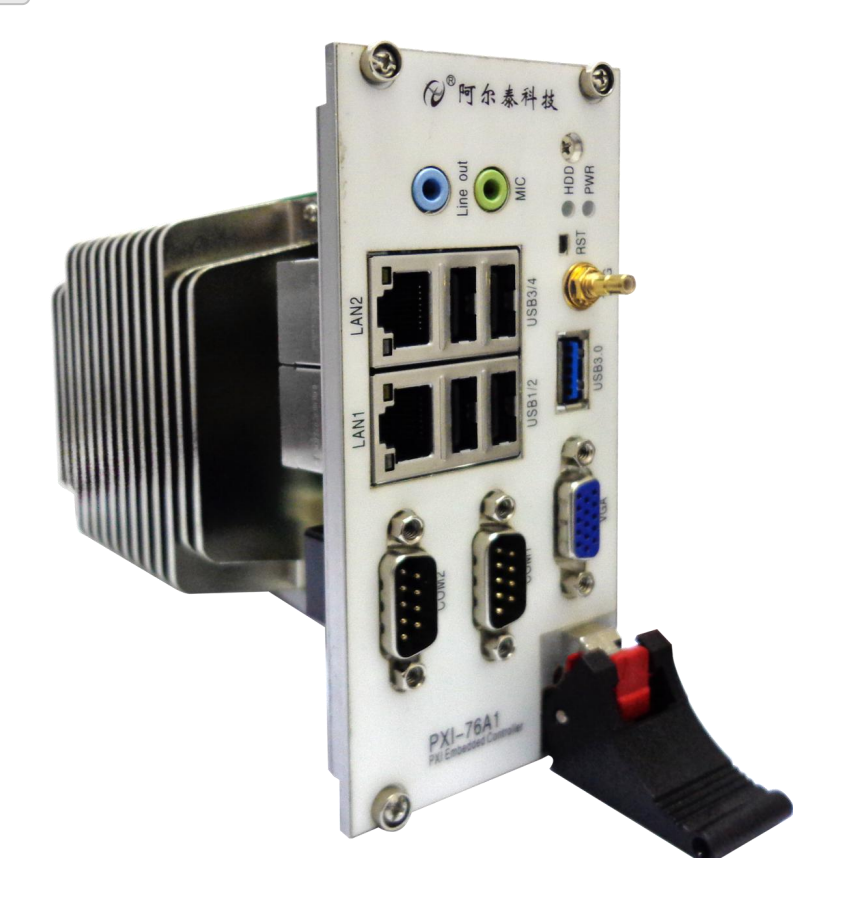

# 1.4 系统架构图

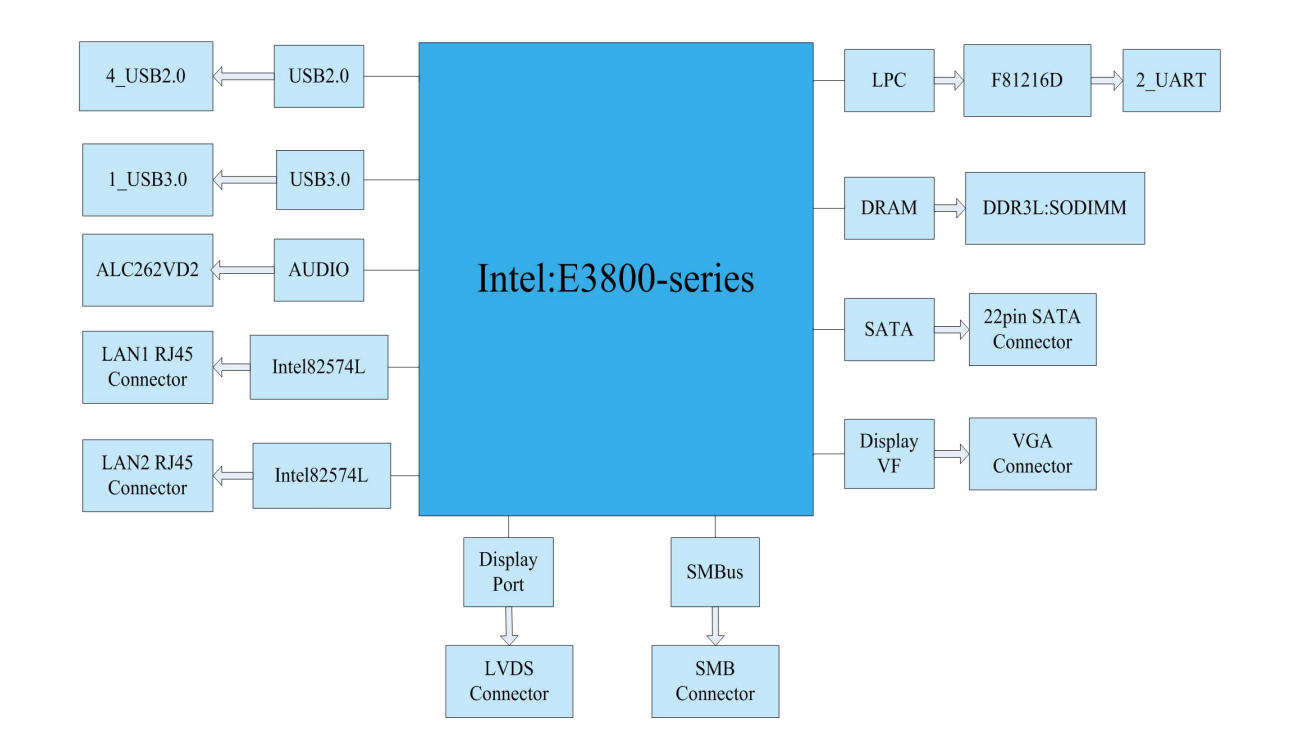

5

# <span id="page-6-0"></span>■ 2 硬件资源及连接器信号定义

2.1 产品外形尺寸图(单位为 mm)

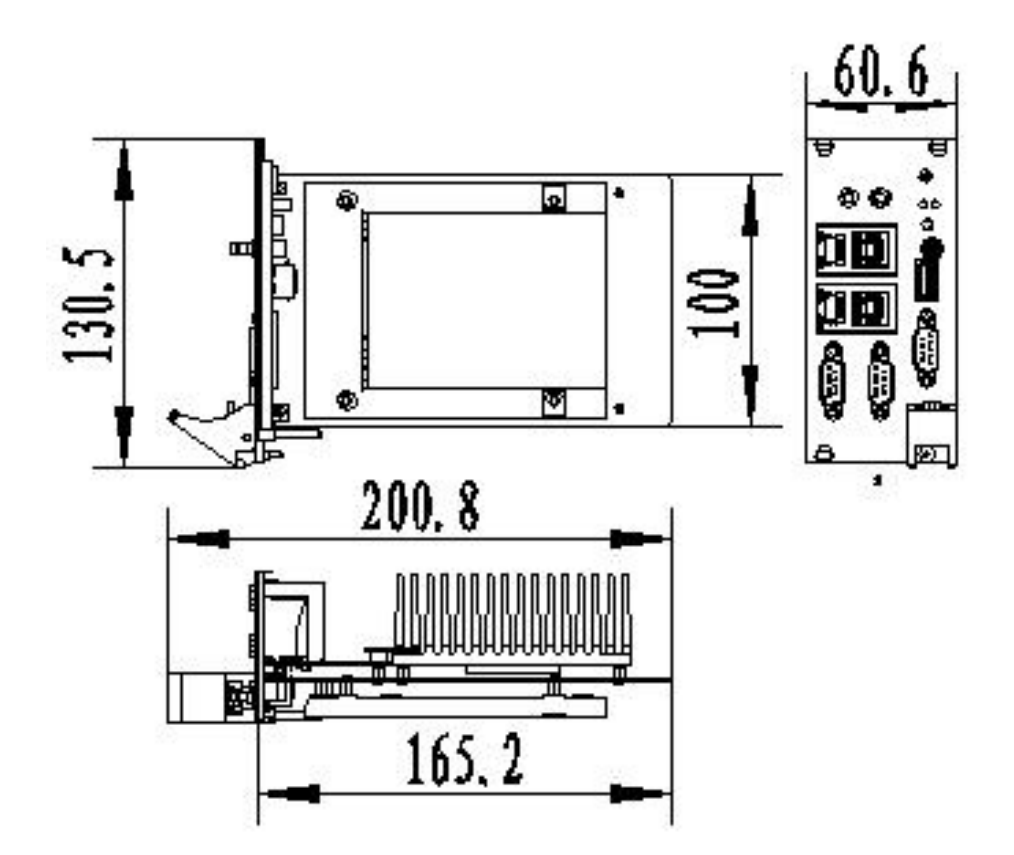

# 2.2 主要元件功能说明

#### **PXI76A1** 主板:

CN1:PXI Trigger 接口

J2:内存插槽

J6:USB3.0 接口

BUT1:复位开关

LED1:指示灯

#### **PXI76A1C** 子板:

J1: COM1、COM2 接口 SW1:拨码开关 CON5:VGA 接口 CON1:音频接口 CN3、CN2:USB2.0 接口 CN3、CN2:以太网接口 CON4: LVDS 接口 CN7:背光电源接口

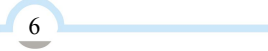

■ ②阿尔泰科技 ■

7

<span id="page-7-0"></span>CN1:SATA 电源接口 J2:SATA 数据接口

J4:液晶屏背光设置

CN4:液晶屏电源接口

# 2.3 连接器接口位置示意图

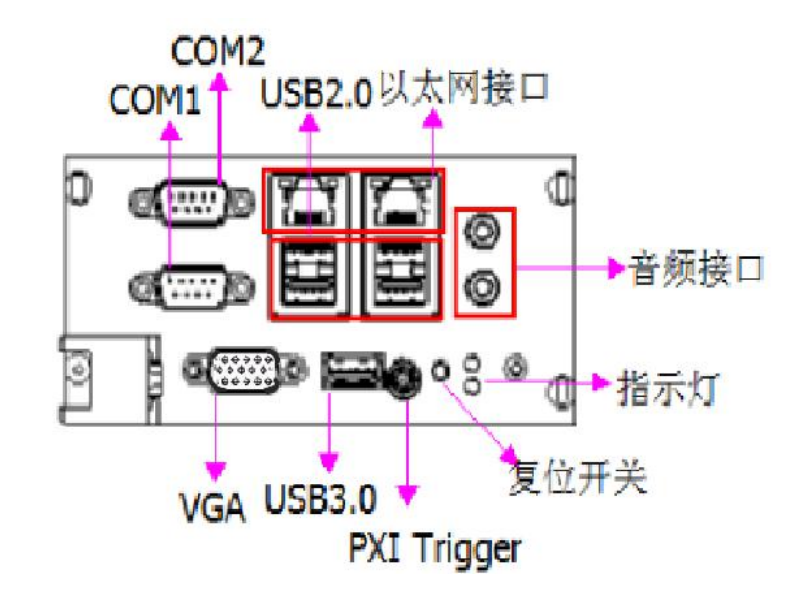

- 2.4 连接器信号定义
- 2.4.1 复位开关

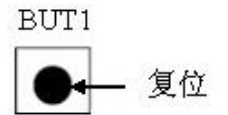

#### 2.4.2 面板指示灯

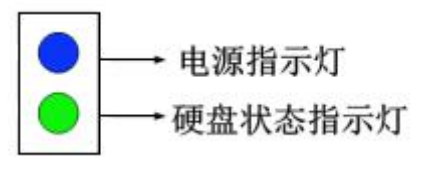

2.4.3 VGA 接口 (CON5)

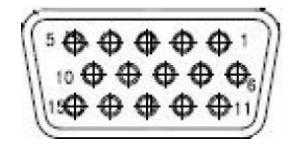

<span id="page-8-0"></span>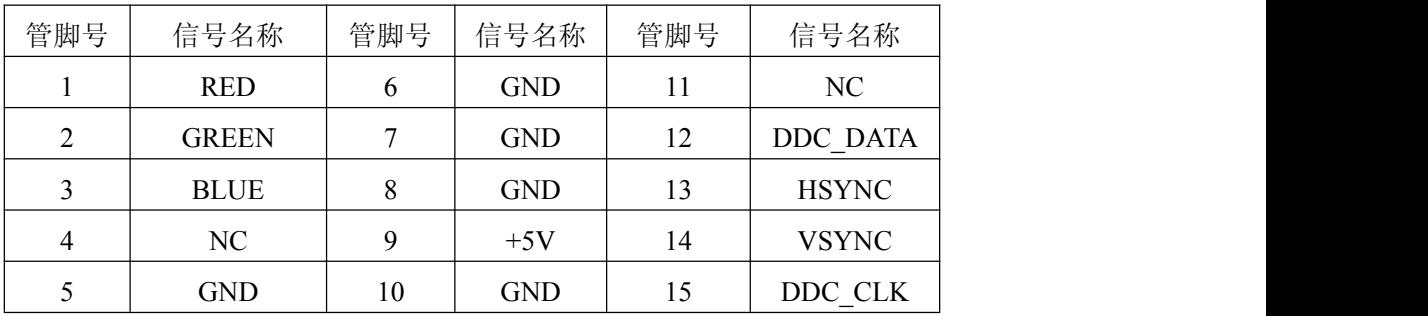

# 2.4.4 USB2.0 接口(CN3、CN2)

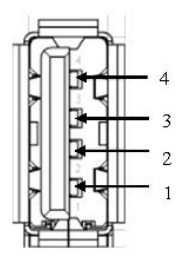

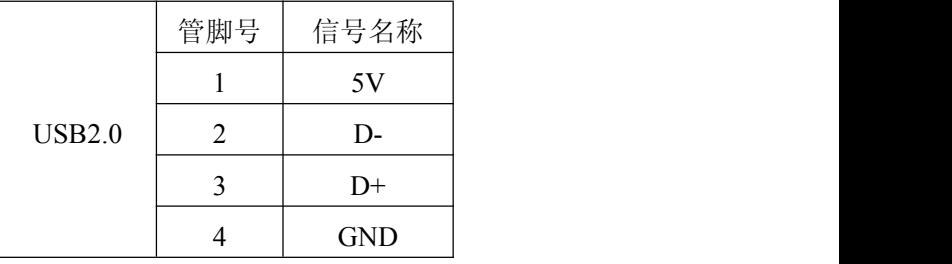

# 2.4.5 USB3.0 接口(J6)

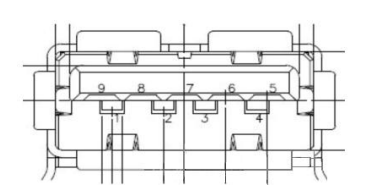

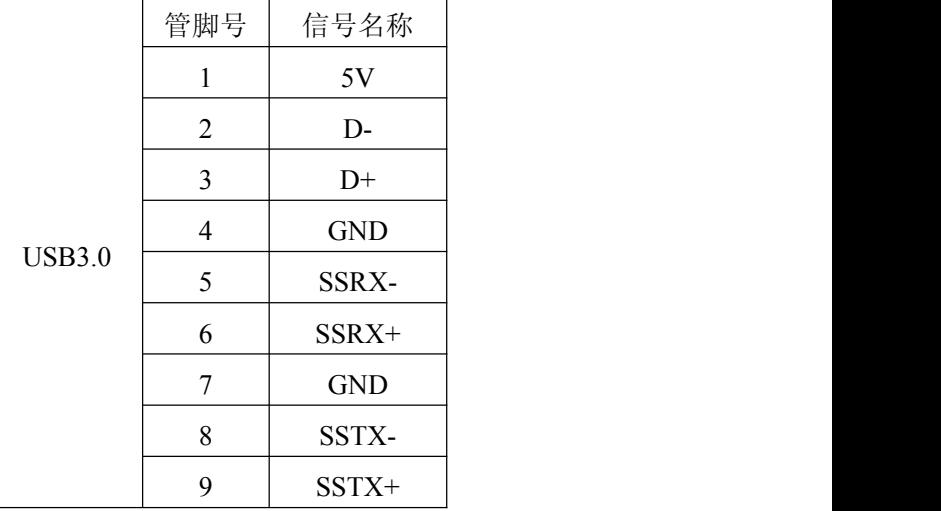

<span id="page-9-0"></span>2.4.6 以太网接口(CN3、CN2)

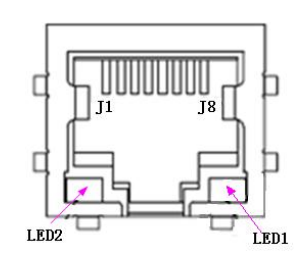

每个以太网端口有 2 个 LED 灯,

一个 Link/Speed 指示灯和一个

Active 指示灯。

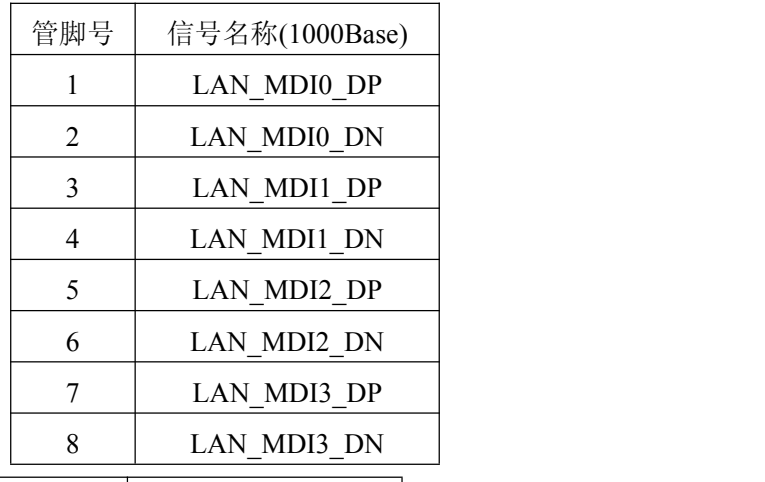

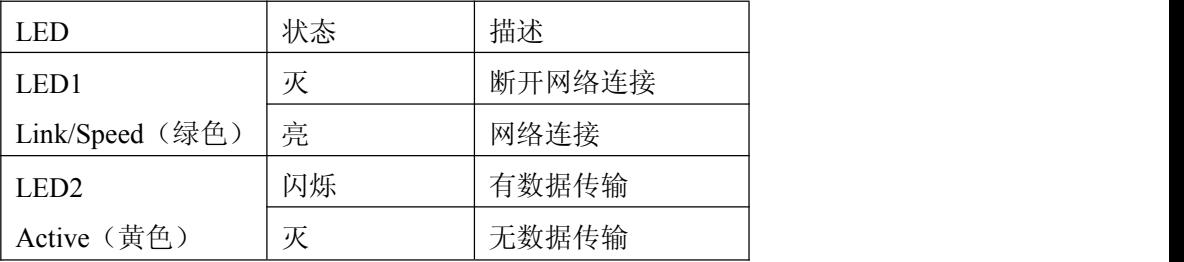

2.4.7 PXI Trigger 接口 (CN1)

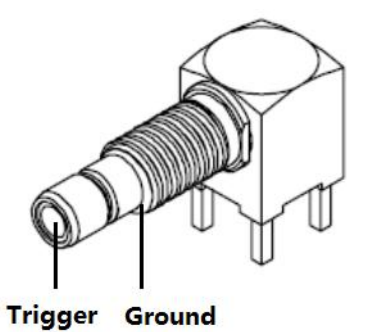

PXI触发连接器用于路由外部触发信号。触发信号可兼容TTL, PXI76A1提供四种触发模式来同 步PXI模块, 包括:

- > 从SMB触发连接器路由到PXI触发总线
- ▶ 从PXI触发总线路由到SMB触发连接器
- > 从软件触发路由到SMB触发连接器
- ▶ 从软件触发路由到PXI触发总线

2.4.8 DDR3 座子(J2)

DDR3 座子是一个 204-pin 高度 5.2mm 的 SO-DIMM 内存插槽,下表为各管脚信号定义:

■ ②阿尔泰科技 |

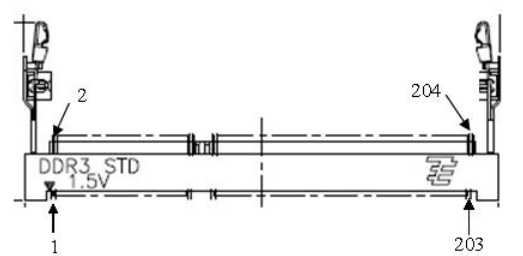

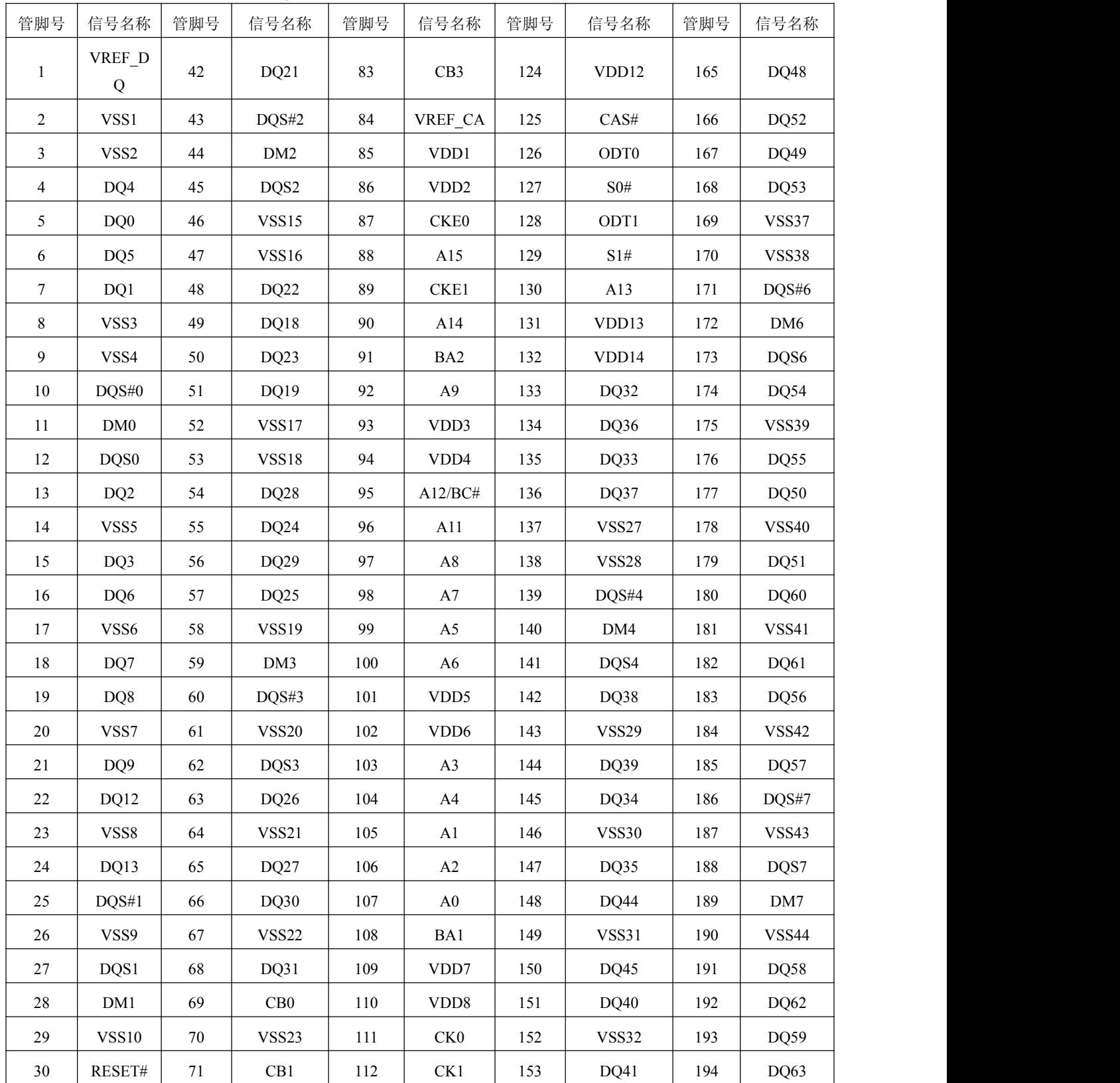

<span id="page-11-0"></span>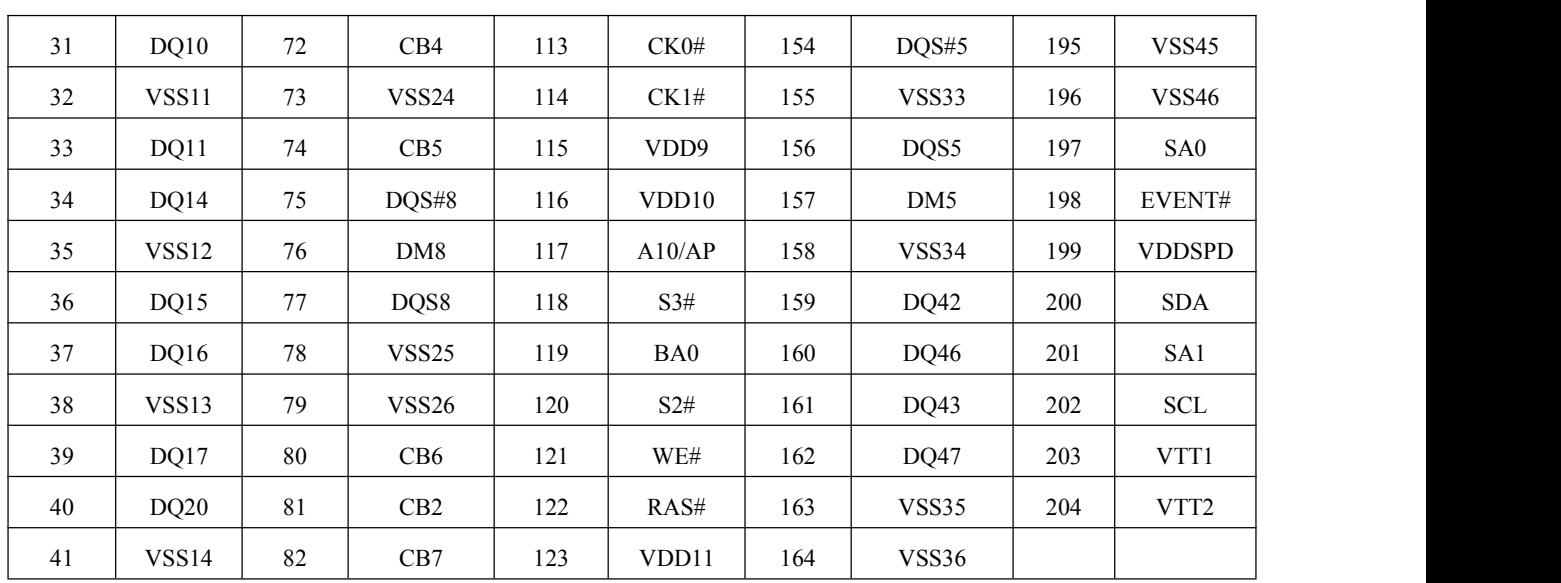

# 2.4.9 串口定义 (J1)

COM1、OCM2 信号定义如下表(COM2 仅支持 RS-232 方式)

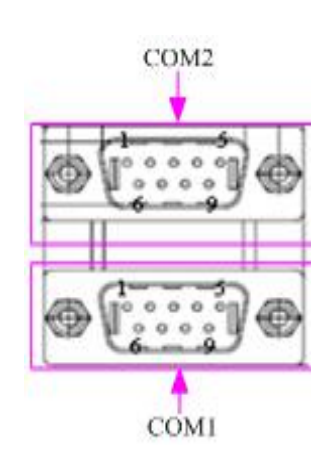

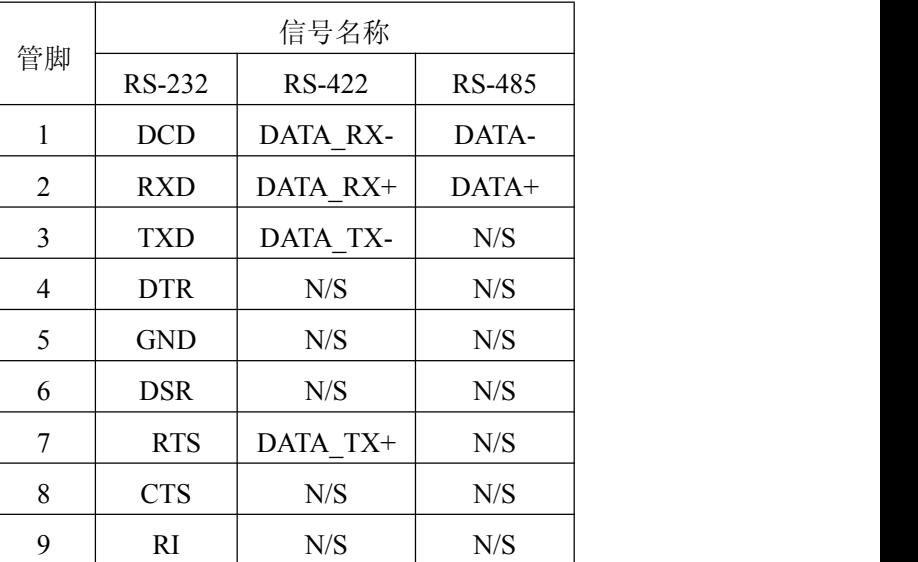

2.4.10 音频接口(CON1)

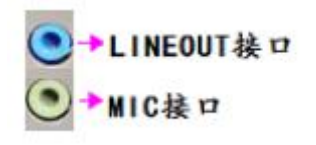

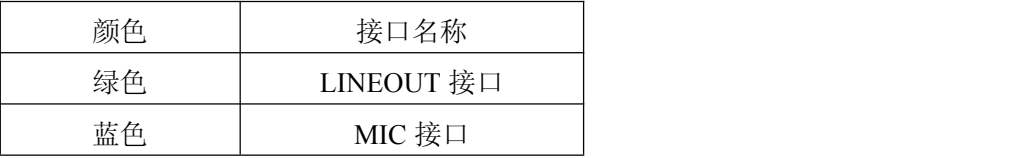

■ ②阿尔泰科技 】

<span id="page-12-0"></span>2.4.11 SATA 电源接口 (CN1)

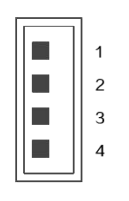

B  $\overline{\phantom{a}}$ E  $\blacksquare$ 

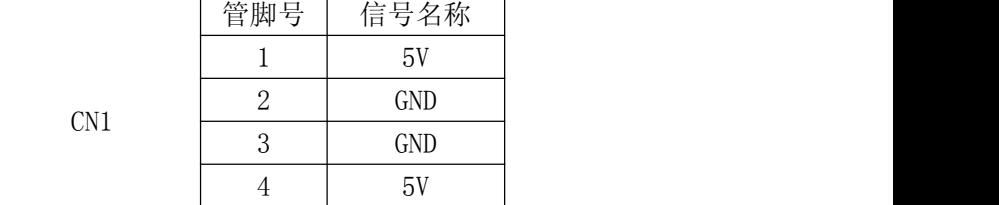

# 2.4.12 液晶屏供电接口 (CN4)

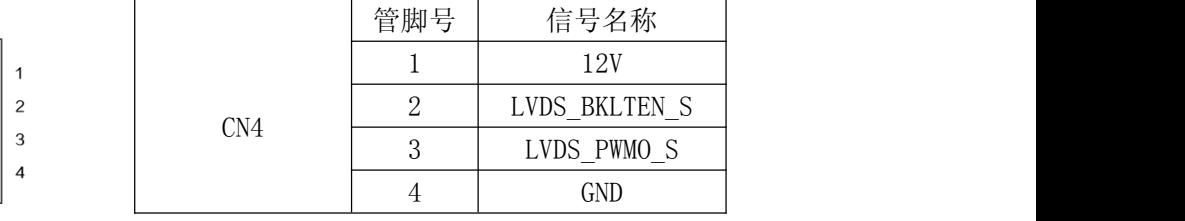

#### 2.4.13 LVDS 接口 (CON4)

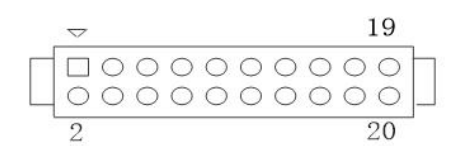

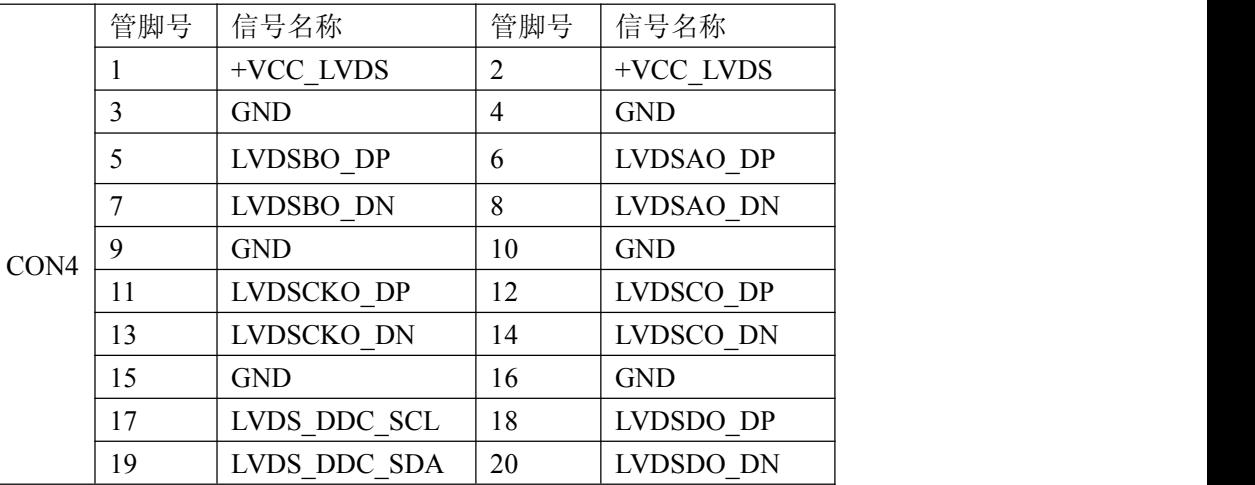

# 2.5 串口工作模式选择

 $12$ 

串口COM1支持RS-232/RS-485/RS-422三种工作模式,通过SW1来设置工作模式,对应拨码方式 如下:

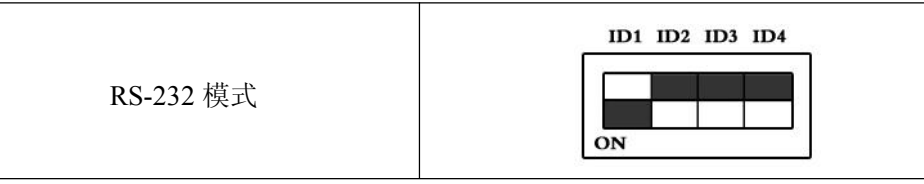

13

<span id="page-13-0"></span>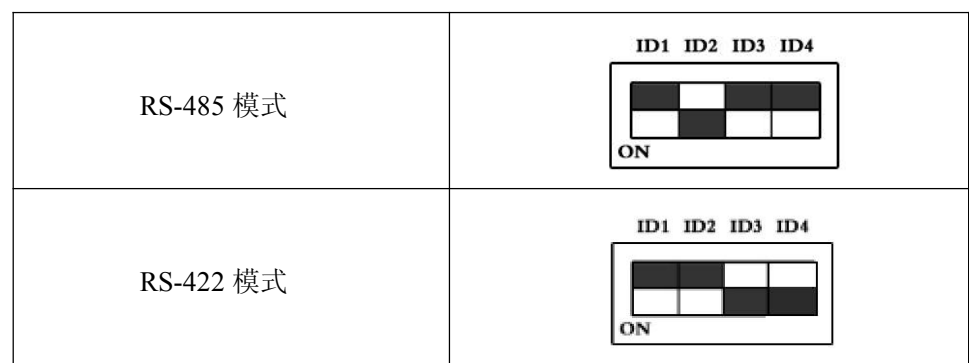

- 注:1、COM2 仅支持 RS-232。
	- 2、SW1 的第 4 位是 RS-422/RS-485 模式下终端电阻的选择位, ON: 表示接入终端电阻 OFF:表示断开终端电阻

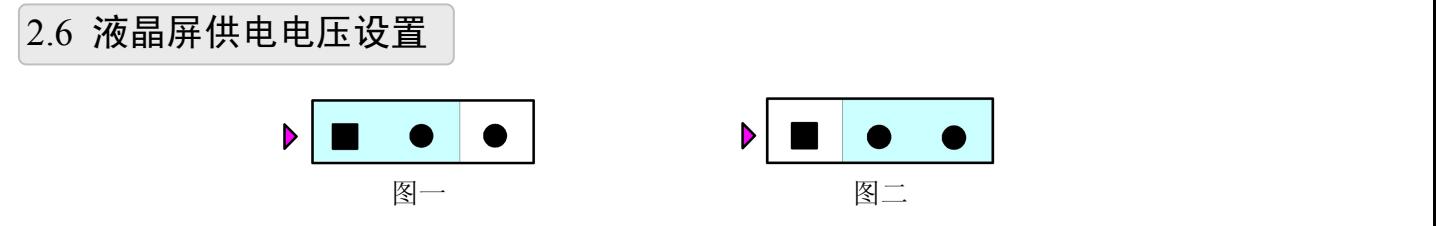

图一:跳线帽短接 1-2 脚,液晶屏供电电压设置为 3.3V 电压;

图二:跳线帽短接 2-3 脚,液晶屏供电电压设置为 5V 电压。

#### <span id="page-14-0"></span>■ 3 安装

3.1 装箱清单

在继续操作之前,请检查箱子内的物品是否损坏,并检查箱子中是否包含以下产品。

- PXI76A1 控制器 ×1
- 阿尔泰科技用户光盘 ×1

请不要在设备受损或设备丢失/不完整的情况下进行安装或上电操作。将货运纸箱和包装材料保 存好,以备检查。请立即与您的阿尔泰科技产品经销商/卖主联系以取得帮助。如需将任何产品退回 阿尔泰科技公司,请事先取得经销商的授权。

OEM 型产品采用非标准配置,因此根据客户配置需求的不同,其功能和箱子内的产品也会有所 不同。

#### 3.2 更换 SATA 硬盘

在默认情况下, PXI76A1 控制器预装有一个 2.5"500GB SATA 硬盘。如果用户需要更换硬盘, 请 按以下步骤进行操作。

- 1. 请先找到将载有硬盘的支架固定到主板上的四个螺钉,使用十字头螺丝刀拧松这四个螺钉, 之后可以将载有硬盘的支架从主板的连接器上取下来。
- 2. 用十字头螺丝钉取下支架上固定硬盘的四个螺钉。
- 3. 将硬盘从 SATA 口取下来,可以换上其他具有 SATA 接口的硬盘, 安装步骤相反即可。

#### 3.3 安装操作系统

PXI76A1 控制器支持的操作系统:

- $\triangleright$  Windows 7
- $\triangleright$  Windows 8
- $\triangleright$  Windows 10
- $\triangleright$  Linux

PXI76A1控制器支持将USB设备作为第一引导设备,可通过USB设备来安装系统。在安装新操作 系统之前,应将第一引导设备设置为对应的USB设备,然后重启系统,按照安装向导完成安装操作系 统。

关于操作系统的更多详细信息,请参阅操作系统厂商提供的相关文档。

#### 3.4 安装驱动程序

安装操作系统之后,还需要安装所有相关的驱动程序才能使系统正常工作。本节我们对 Windows 操作系统所需要的部分驱动程序及其安装步骤进行介绍,如需其他操作系统支持,请与阿尔泰科技联 系。

#### 3.4.1 显卡驱动程序

 $|14|$ 

请按照以下步骤安装显卡驱动程序:

- 关闭运行中的所有应用程序
- 插入阿尔泰科技驱动程序CD,找到相应的显卡驱动目录
- <span id="page-15-0"></span>> 运行Setup.exe, 并按照屏幕上的指示完成安装过程
- 重启系统

#### 3.4.2 芯片组驱动程序

请按照以下步骤安装芯片组驱动程序:

- 关闭运行中的所有应用程序
- > 插入阿尔泰科技驱动程序CD, 找到相应的芯片组驱动目录
- 运行Setup.exe,并按照屏幕上的指示完成安装过程
- 重启系统

# <span id="page-16-0"></span>■ 4 BIOS 配置

# 4.1 BIOS 简介

BIOS(Basic Input and Output System:基本输入输出系统)固化在 CPU 板上的闪存存储器中,主要 功能包括:初始化系统硬件,设置各系统部件的工作状态,调整各系统部件的工作参数,诊断系统各 部件的功能并报告故障,给上层软件系统提供硬件控制操作接口,引导操作系统等。BIOS 提供用户 一个菜单式的人机接口,方便用户配置各系统参数设置,控制电源管理模式,调整系统设备的资源分 配等。

正确设置 BIOS 各项参数,可以使系统稳定可靠地工作,同时也提升系统的整体性能。不适当的 或者错误的修改 BIOS 设置,可能导致系统工作不稳定,甚至无法正常工作。

#### 4.2 如何进入 BIOS 的设置界面

在按下平台的 Power Button 按钮以后,BIOS 开始执行平台硬件初始化,当看到屏幕上出现"Press F2 Key to Enter Setup, F7 to select boot device..."信息后, 按下 F2, 即可进入 BIOS 的配置界面。

#### 4.3 页面布局

每个页面均按照下图进行排版:

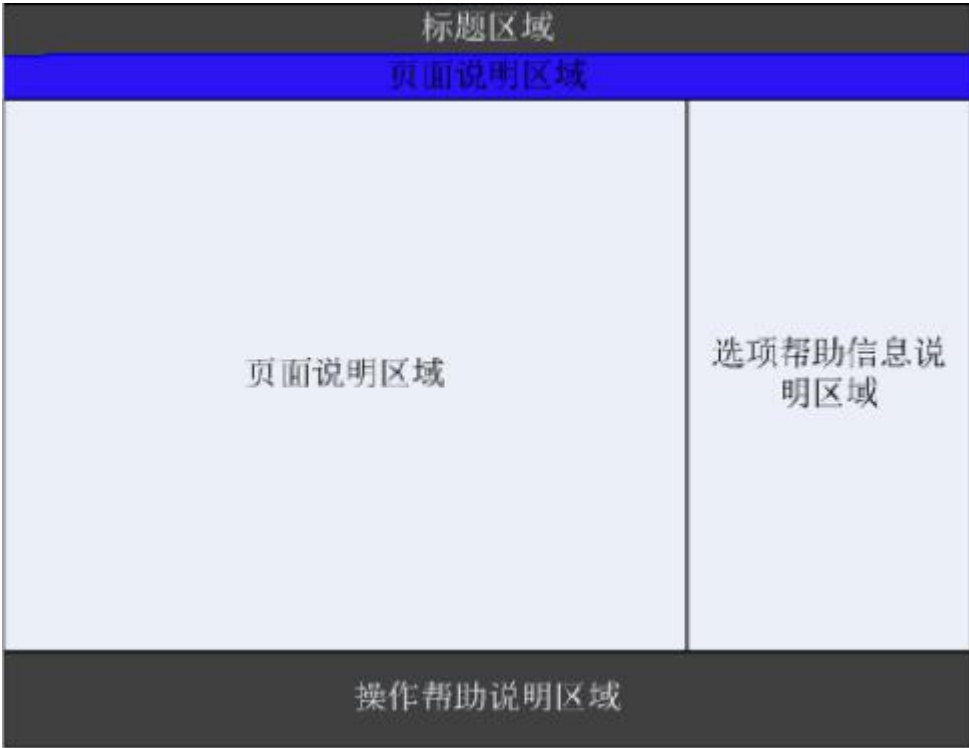

#### 图 1 配置页面布局图

- **▶ 标题区: 显示"Byosoft BIOS Setup Utility"**
- 页面说明区:显示各个主页面的标题,如:Main、Advanced、Chipset 等
- 选项配置区:提供相关选项的显示、修改等功能
- 选项说明区:提供选项的帮助说明信息
- 操作说明区:提供如何在配置界面中进行修改、保存操作的说明

# <span id="page-17-0"></span>4.4 主界面

此页面主要用来显示平台硬件信息,处理器以及芯片组信息、百敖 UEFI BIOS 固件版本信息, 如下图所示:

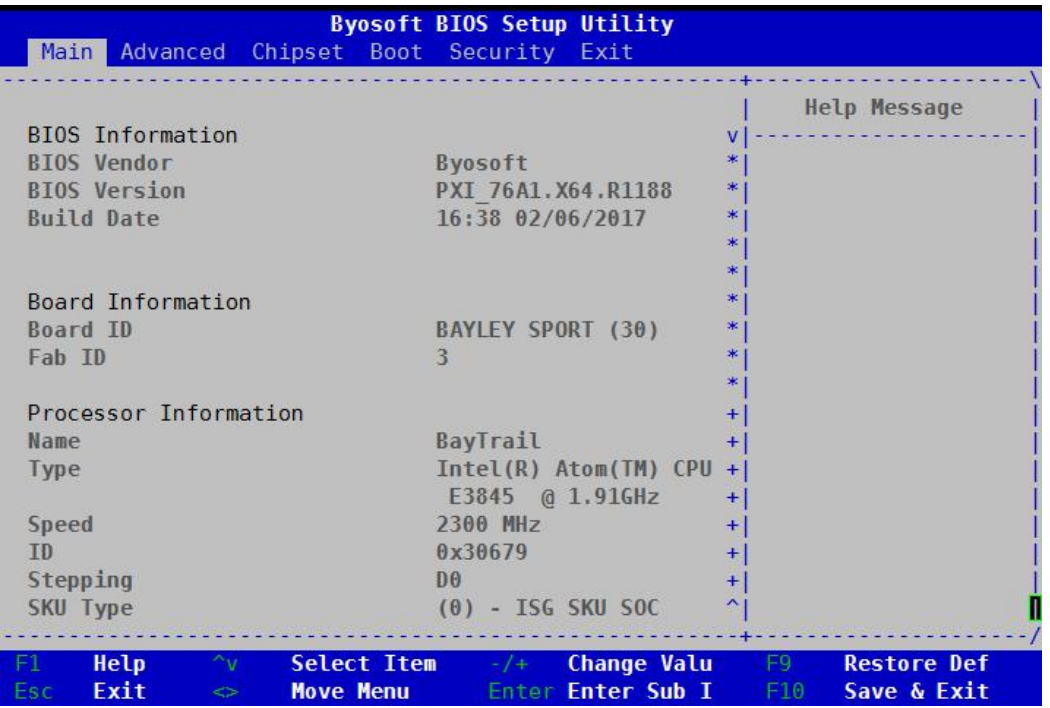

图 2 平台信息显示页面

- > BIOS 固件信息: BIOS 供应商、BIOS 发布日期及版本等
- > 主板信息: 主板类型、主板 Fab ID 以及网卡 PHY 信息
- 处理器信息:处理器名称、处理器核心数目、频率、处理器微码版本信息等
- 内存信息:内存运行频率,容量等

# <span id="page-18-0"></span>4.5 提供平台时间的显示修改功能说

|                           |                     | <b>Help Message</b> |
|---------------------------|---------------------|---------------------|
| <b>Speed</b>              | 2300 MHz            |                     |
| <b>TD</b>                 | 0x30679             | + Set the Time. Use |
| Stepping                  | D <sub>0</sub>      | + 'Tab' to switch   |
| SKU Type                  | $(0)$ - ISG SKU SOC | +   between Time    |
| Number of Processors      | 4 Core(s)           | $+ elements.$       |
| Microcode Revision        | 901                 | $+$                 |
|                           |                     | $+$                 |
| Memory RC Version         | 1.00                | $+$                 |
| <b>Total Memory</b>       | 4096 MB             | $\mathcal{R}$       |
| Memory Frequency          | 1333 MHz            | ж.                  |
|                           |                     | $\mathcal{H}$ .     |
| <b>KSC EC Version</b>     | N/A                 | $\mathcal{H}$       |
| <b>TXE FW Version</b>     | 1.0.2.1060          | ×                   |
|                           |                     | $\mathcal{H}$       |
| System Date               | [05/23/2017]        | $\mathcal{H}$       |
| System Time               | [14:49:47]          | sk.                 |
|                           |                     | ×                   |
| <b>Accessing Customer</b> | Administrator       | ᄉ                   |

图 3 时间修改选项

时间的修改方法请参考图 3 右侧的帮助信息。

# 4.6 高级页面设置菜单

该页面是描述及修改平台电源管理、PCI 设备配置策略以及串口重定向设置的功能。如图:

| <b>Byosoft BIOS Setup Utility</b><br>Main Advanced Chipset Boot Security Exit                                                                      |                                                  |
|----------------------------------------------------------------------------------------------------|--------------------------------------------------|
| <b>ACPI Settings</b><br>$\geq$<br>> PCI Subsystem Settings<br>> Console Redirection Configuration<br>> SuperIO Settings                            | <b>Help Message</b><br>System ACPI<br>Parameters |
| <b>Help</b><br>$\sim_{\rm V}$<br>Select Item<br><b>Change Valu</b><br>$-1+$<br>F1<br>Enter Enter Sub I<br>Exit<br><b>Move Menu</b><br>Esc<br>$\ll$ | <b>Restore Def</b><br>F9<br>F10<br>Save & Exit   |

图 4 高级设置页面

# <span id="page-19-0"></span>4.7 Super IO 配置

**Byosoft BIOS Setup Utility** Advanced ----------SuperIO Settings **Help Message** والمستحدثات SuperIO Device: F81216D Select F81216D IRQ Mode. Shared" for SuperIO Device: F81216D <Device Present.> |Windows. "Exclusive" for some Linux, example **Shared** for Ubuntu. Exclusive E Help **Select Item Change Valu** F9 **Restore Def** Enter Enter Sub I Exit **Move Menu** Save & Exit

Linux 系统下(除 red hat 外),选择 Exclusive, 其他系统选择 Shared。

图 5 Super IO 配置页面

# 4.8 ACPI 配置

若光标的焦点在"ACPI Settings",按下"Enter",便会进入 ACPI Settings 子页面,如图:

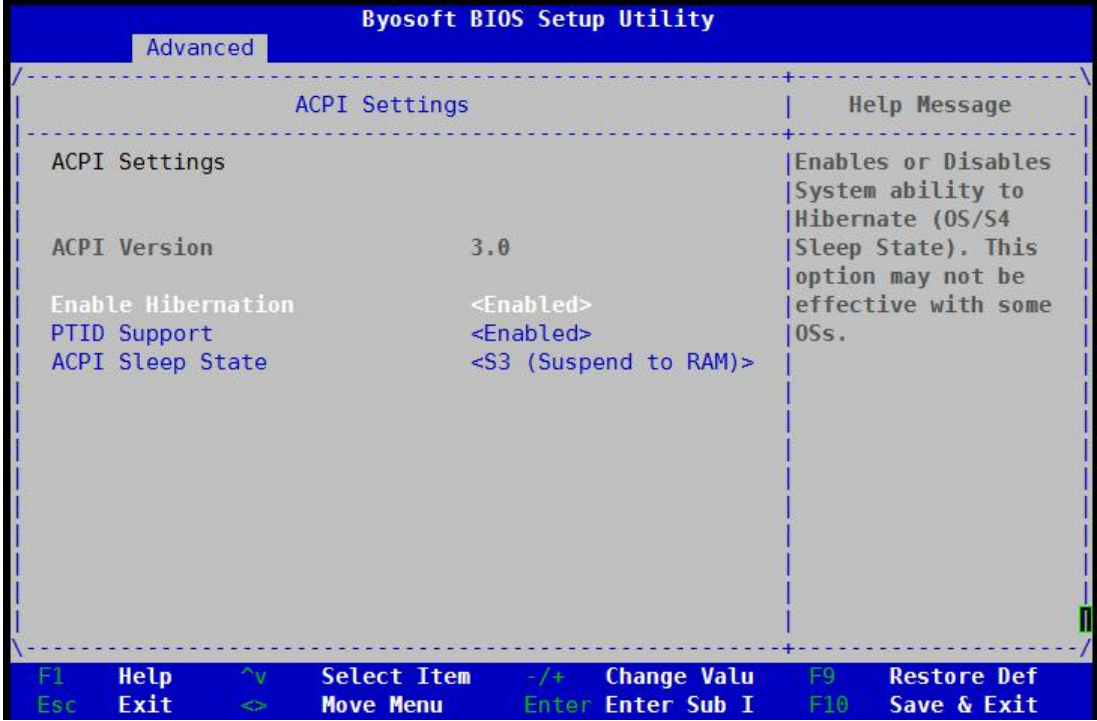

图 6 ACPI 配置页面

#### ■ ②阿尔泰科技

- <span id="page-20-0"></span>> ACPI Version: 表示符合 ACPI3.0 规范的要求
- > Enable Hibernation: 当为 Enabled 时, 启动 OS 休眠功能
- ▶ FTID Support: 当为 Enable 时, 支持 FTID Table
- > ACPI Sleep State: 设置 Sleep 状态, 默认为 S3 (即睡眠)

#### 4.9 PCI Subsystem Setting 配置

在图 4 中,若光标焦点在"PCI Subsystem Setting", 当按下 Enter 键时, 便会进入该子页面, 如图:

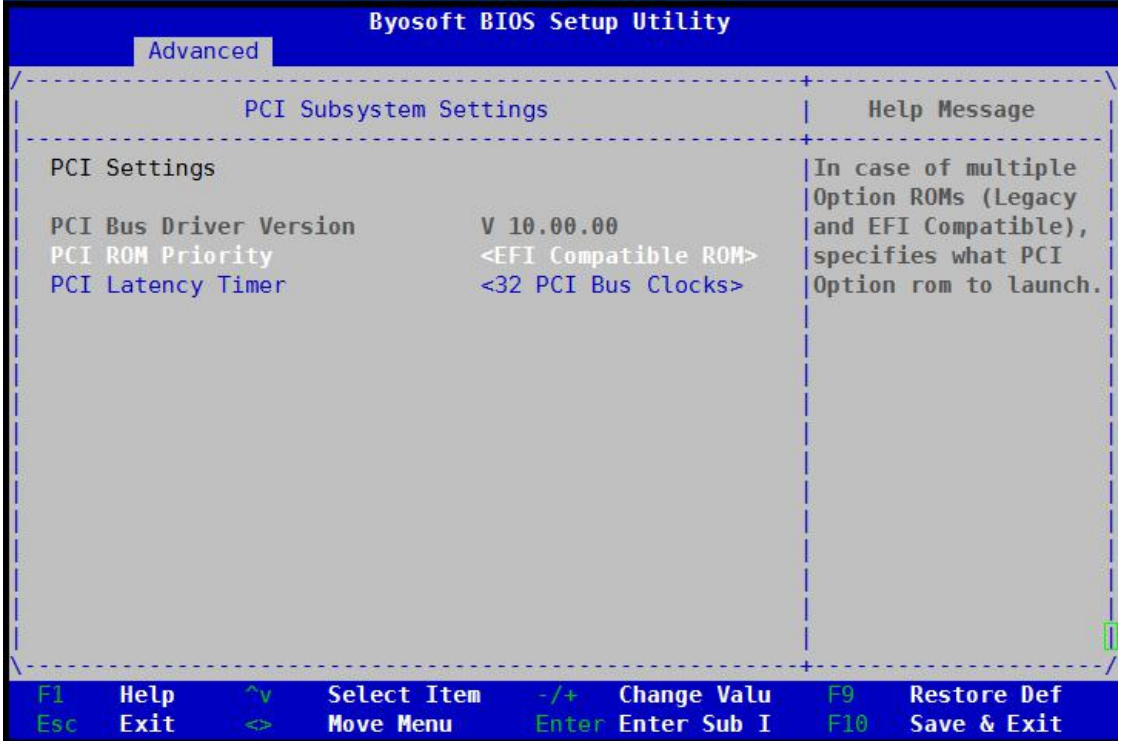

图 7 PCI 配置页面

- ▶ PCI ROM Priority: 当一个 PCI 设备有 Legacy 和 UEFI 的 OPROM 时, 指定这 2 类 OPROM 的顺 かんじょう しょうしょう しんしょう しんしょう しんしゅう しんしゅう しょうしょく
- > PCI Latency Timer: 设置 PCI 设备事务处理时的 PCI 总线时钟倍数

#### 4.10 Console Redirection Configuration 配置

在图 4 中, 如光标焦点在"Console Redirection Configuration",当按下 Enter 键时,便会进入如下图 所示的子页面:

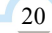

#### ■ @"阿尔泰科技 ■

<span id="page-21-0"></span>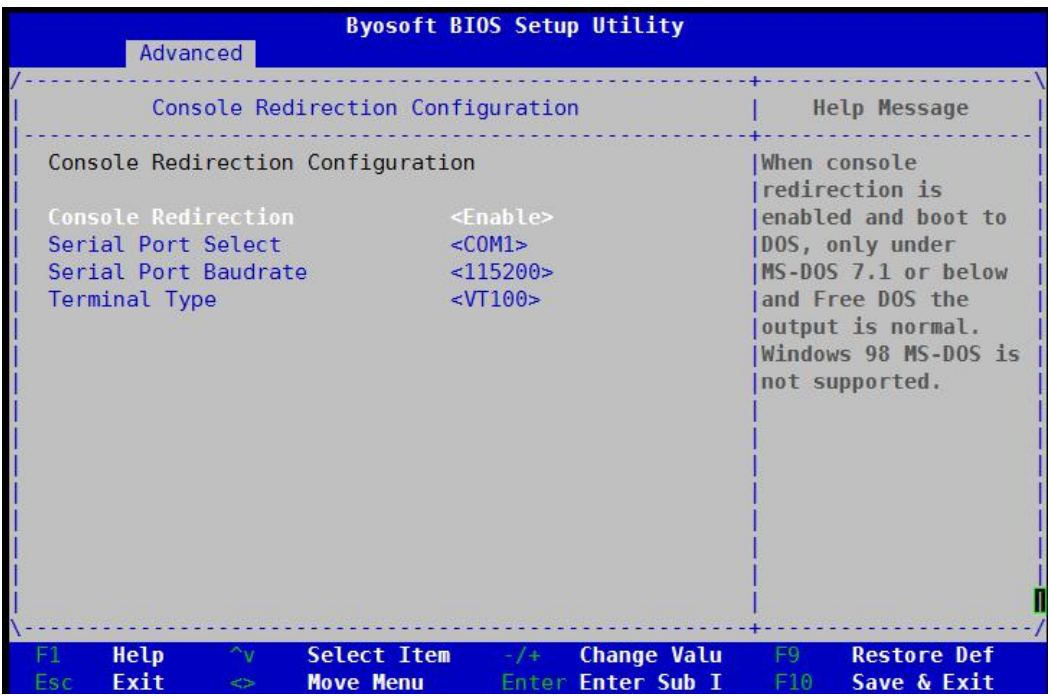

图 8 Console 配置页面

- > Console Redirection: 打开或关闭串口重定向
- > Serial Port Select: 选择用来做串口重定向的串口号
- > Serial Port Baudrate: 设置串口重定向的波特率, 默认是 115200
- > Terminal Type: 选择串口重定向遵守的协议, 默认 VTI00

# 4.11 液晶屏配置

在图 9 中, 如光标焦点在"Enable LCD Support",选择 Enable 键进入液晶屏配置界面, 在图 10 界 面的"LCD Panel Type"项选择所使用液晶屏的分辨率,在图 11 界面的"Panel Color Depth"项选择液晶 屏的面板颜色深度。

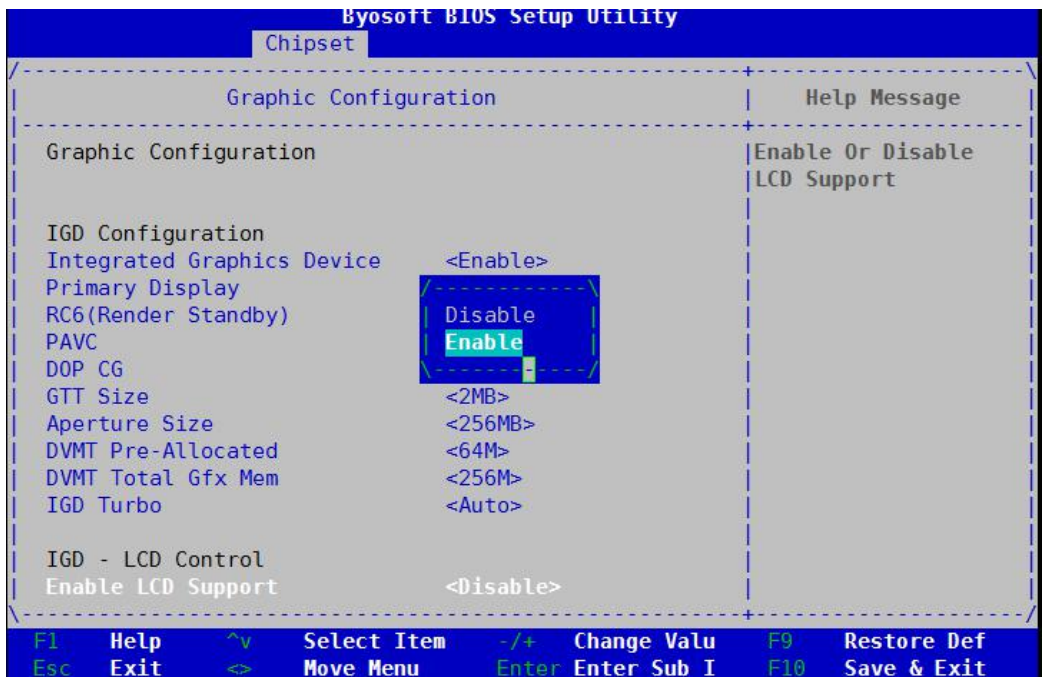

21

#### 图 9

<span id="page-22-0"></span>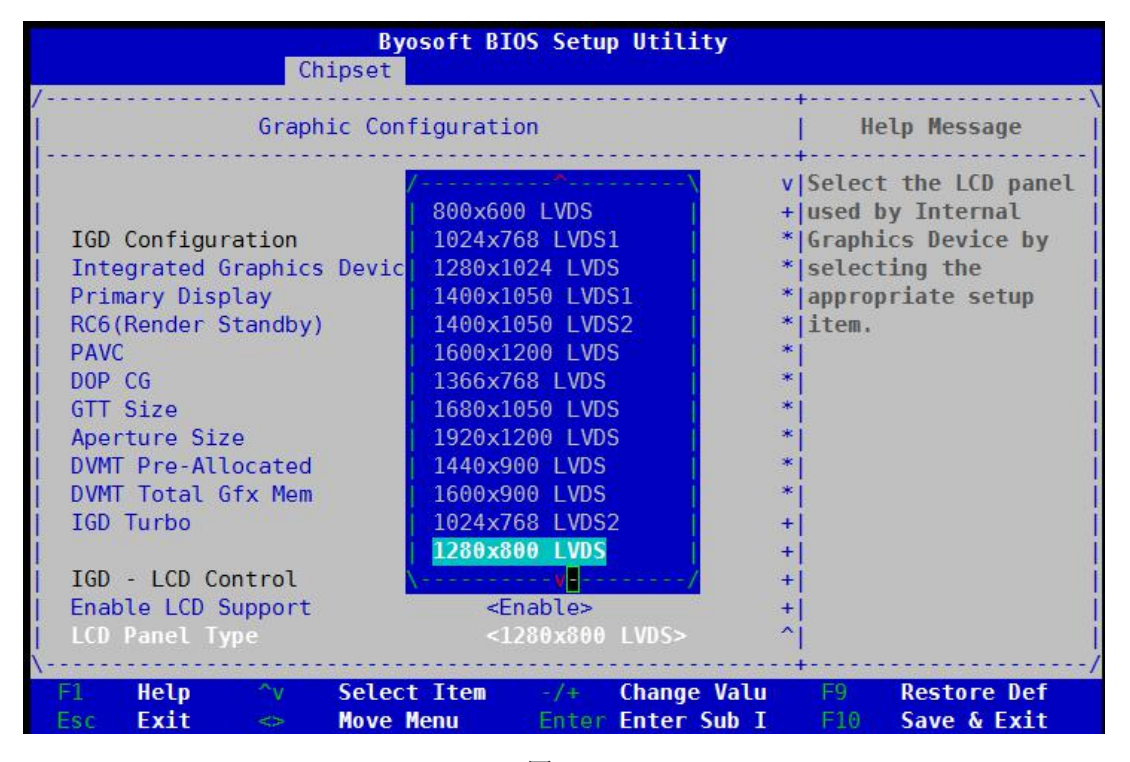

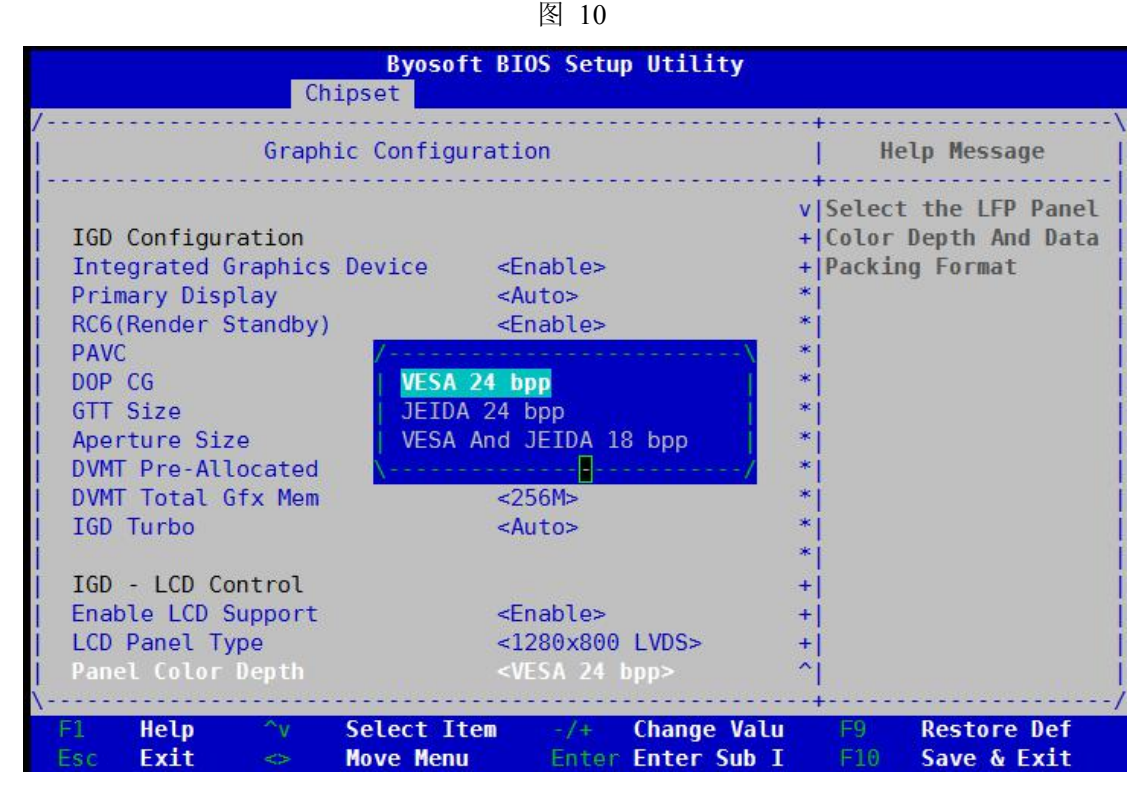

图 11

4.12 启动页面配置

如下图,提供的主要功能有:显示可启动设备列表,更改启动设备顺序等。

#### ■ @"阿尔泰科技 ■

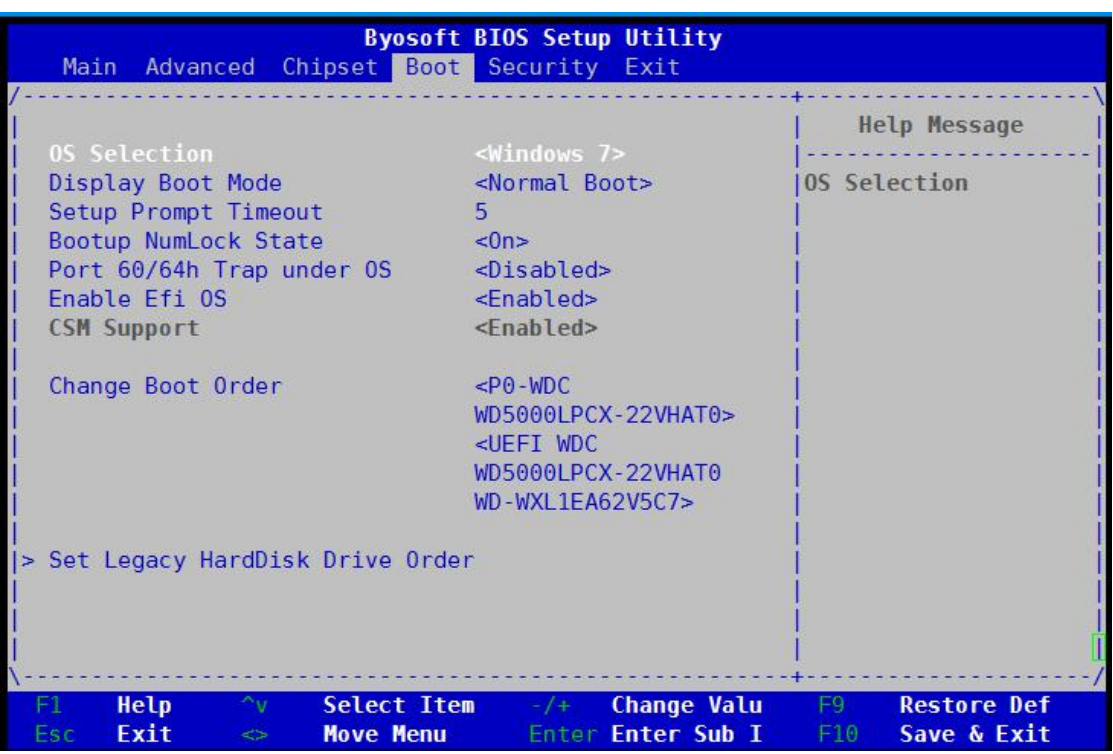

图 12 启动设备配置页面

- ▶ OS Selection: 选择安装的操作系统, 支持 Windows7/Windows8/Windows10/Linux, 该板卡在各个 系统下均默认选择 Windows7
- > Setup Prompt Timeout: 设置 BIOS 在提示用户按键界面的等待时间,可以键入 0—65535 之间的 十进制数字
- ▶ Bootup Numlock State: 当 BIOS 侦测到键盘时, 根据此选项设置键盘的 Numlock 灯的状态
- > Enable Efi OS: 是否支持 UEFI OS, 默认 Enabled
- > CSM Support : 是否支持 CSM,默认 Enabled
- > Change Boot Order: 显示、修改启动设备的启动顺序,该平台可以支持的启动项包括: UEFI Internal Shell, SATA HDD, SATA CD-ROM, USB 设备等。

# <span id="page-24-0"></span>4.13 安全页面设置

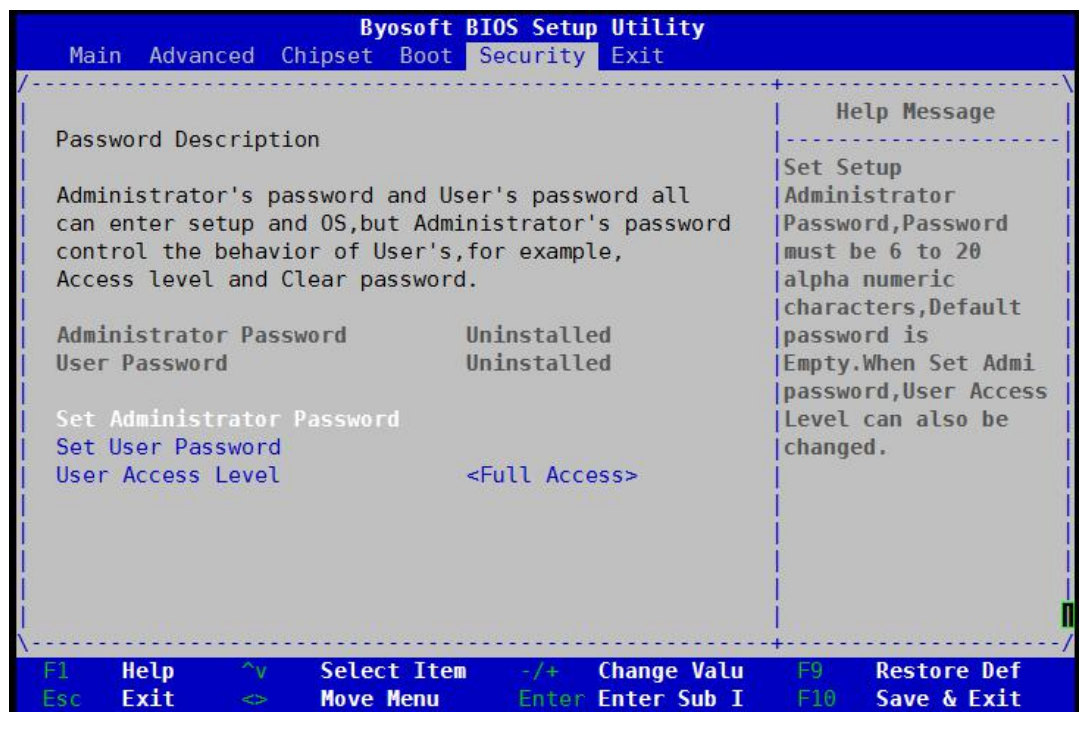

图 13 安全设置页面

- > Set Administrator Password: 设置管理员密码
- > Set User Password: 设置用户密码
- > User Access Level: 设置用户访问权限

#### 4.14 保存退出页面设置

该页面提供的功能包括:

| Main Advanced Chipset Boot Security Exit                                                                                                    | <b>Byosoft BIOS Setup Utility</b> |                                                                                                    |
|----------------------------------------------------------------------------------------------------|-----------------------------------|----------------------------------------------------------------------------------------------------|
|                                                                                                    |                                   | <b>Help Message</b>                                                                                                    |
| Save Changes and Exit<br>Discard Changes and Exit<br>Save Changes<br>Discard Changes<br>Load Default Values<br>Save as User Default Values<br>Load User Default Values |                                   | Exit BIOS Setup<br>Utility after saving<br>changes. The system<br>will reboot if<br>required. The [F10]<br>key can also be used. |
| <b>Help</b><br>$\sim_{\mathrm{W}}$<br>Exit<br>Esc<br><>                                                                                                    | Select Item<br>$-1+$<br>Move Menu | <b>Change Valu</b><br>F9<br><b>Restore Def</b><br>Enter Enter Sub I<br>F10<br>Save & Exit                                        |

图 14 保存退出页面配置

- > Save Changes and Exit: 保存修改并退出 BIOS 配置页面后继续启动
- > Discard Changes and Exit: 放弃修改并继续启动
- > Save Changes: 保存修改
- > Discard Changes: 放弃修改
- > Load Default Values: 载入 BIOS 各个选项的默认值
- > Save as User Default Values: 将当前 BIOS 选项的设置保存为用户默认值
- > Load User Default Values: 将之前保存的用户默认值恢复到 BIOS 选项设置中

# <span id="page-26-0"></span>5 产品的应用注意事项、保修

# 5.1 注意事项

在公司售出的产品包装中,用户将会找到这本说明书和板卡,同时还有产品质保卡。产品质保卡 请用户务必妥善保存,当该产品出现问题需要维修时,请用户将产品质保卡同产品一起,寄回本公司, 以便我们能尽快的帮用户解决问题。

在使用 PXI76A1 控制器时,应注意不要用手去摸 IC 芯片,防止芯片受到静电的危害。

#### 5.2 保修

 $126$ 

PXI76A1 产品自出厂之日起,两年内凡用户遵守运输、贮存和使用规则,而质量低于产品标准 者公司免费修理。

# <span id="page-27-0"></span>■ 附件: PXI Trigger I/O Function Reference

# **PXI Trigger I/O Function Reference**

This document describes the usage of PXI trigger I/O function library for the PXI76A1controller. Users can use the function library to program the routing of the trigger signal between the trigger I/O SMB connector on the faceplate and the PXI trigger bus on the backplane.

# **Data type**

We define some data types for PXI trigger I/O functions. The defined data types can be found in pxitrigio.h. These data types are used by the PXI trigger I/O function Library. It is recommended that you use these data types in your application programs. The following table lists the data type names, their ranges, and the corresponding data types in C/C++.

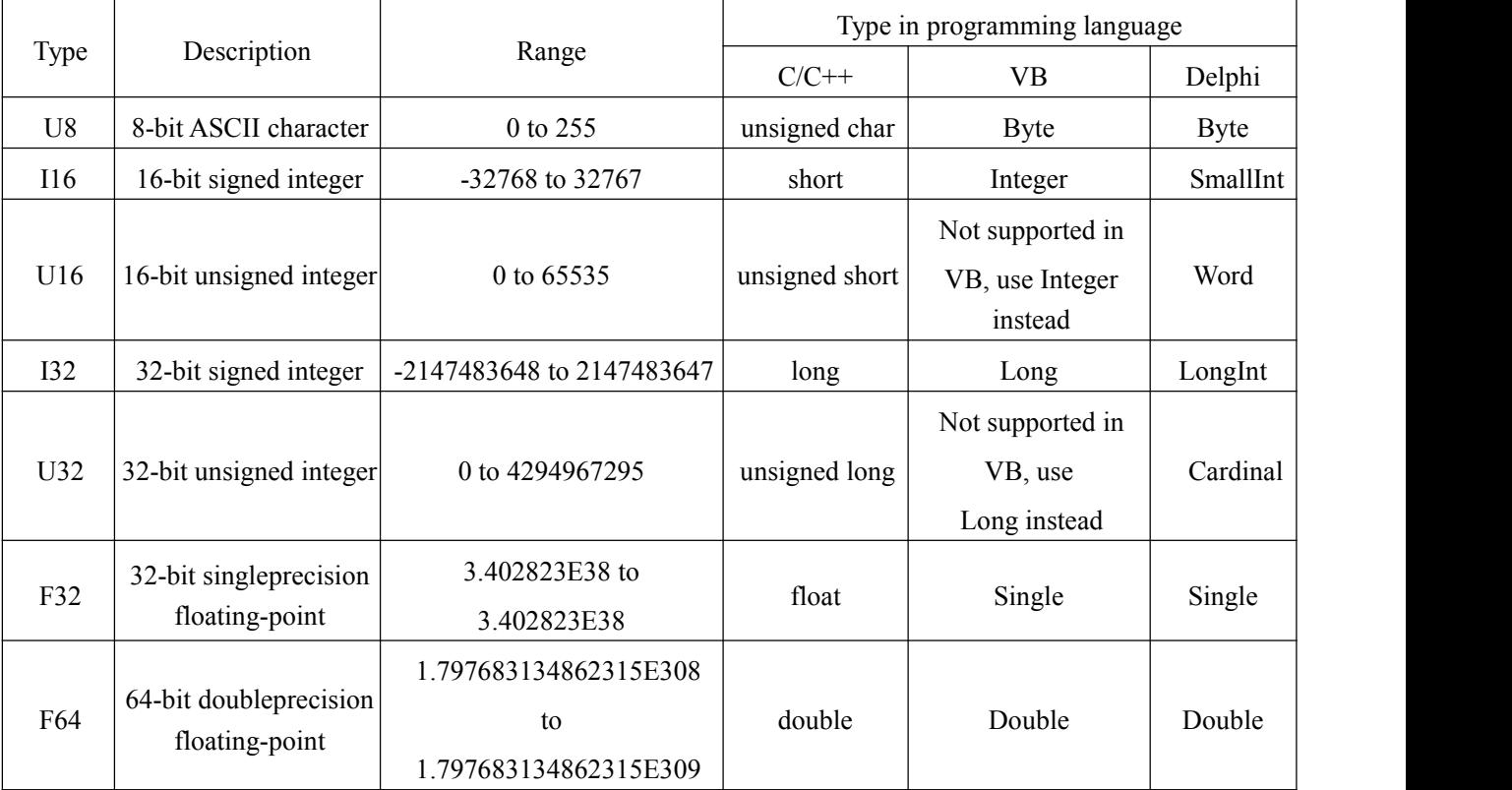

# **Function**

# **TRIG\_Init**

@ Description

Initialize the trigger I/O function of PXI76A1controller. TRIG\_Init must be called before the invocation of any other trigger I/O function.

@ Supported controller

PXI-7683

@ Syntax

图图阿尔泰科技

 $C/C++$ 

I16 TRIG\_Init()

Visual Basic

TRIG\_Init As Integer

@ Parameter

None

@ Return code

ERR\_NoError ERR\_BoardBusy ERR\_OpenDriverFail

ERR\_GetGPIOAddress

### **TRIG\_Close**

@ Description

Close the trigger I/O function of PXI76A1controller. This function releases the resources allocated for the trigger I/O function. Users mustinvoke TRIG\_Close before exiting the application.

@ Syntax

 $C/C++$ 

```
I16 TRIG_Close() Visual
Basic TRIG_Close() As
Integer
```
@ Parameter

None

@ Return code

ERR\_NoError

ERR\_BoardNoInit

# **TRIG\_SetSoftTrg**

@ Description

Generate a TTL trigger signal to the trigger I/O SMB connector on the faceplate or the PXI trigger bus on the backplane by the software command.

@ Syntax

 $C/C++$ 

I16 TRIG\_SetSoftTrg(U8 Status)

Visual Basic

TRIG\_SetSoftTrg (ByVal status As Byte) As Integer

@ Parameter *Status*

Logic level of trigger signal.

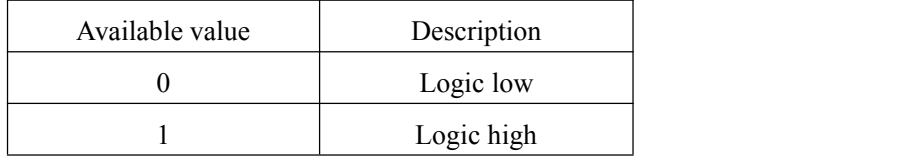

@ Return code

ERR\_NoError

ERR\_BoardNoInit

# **TRIG\_Trigger\_Route**

@ Description

Route the trigger signal between the trigger I/O SMB connector on the faceplate and the PXI trigger bus on the backplane. This function also allows routing the softwaregenerated trigger signal to SMB connector or trigger bus.

@ Syntax

 $C/C++$ 

I16 TRIG\_Trigger\_Route (U32 source, U32 dest, U32 halfway)

Visual Basic

TRIG\_Trigger\_Route (ByVal source As Long,ByVal dest As Long, ByVal halfway As

Long) As Integer

@ Parameter *source*

Source of trigger routing. It can be one of the following values.

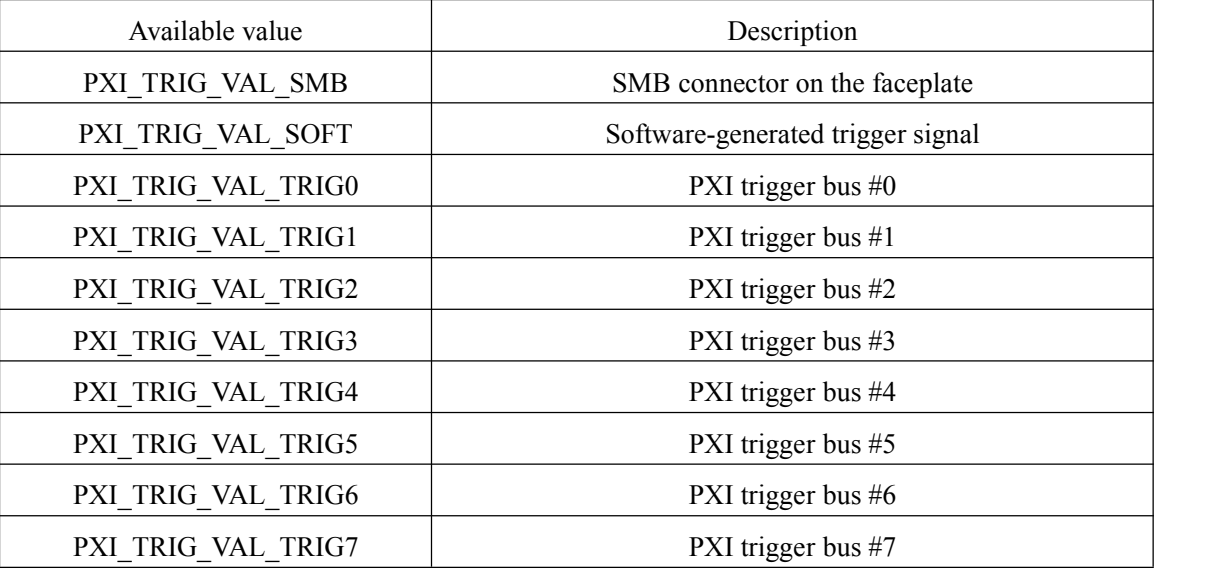

#### **dest**

Destination of trigger routing. It can be one of the following values.

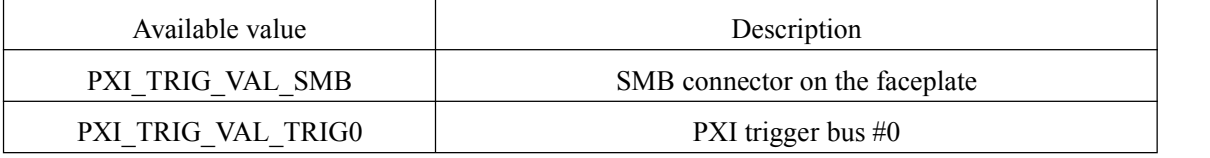

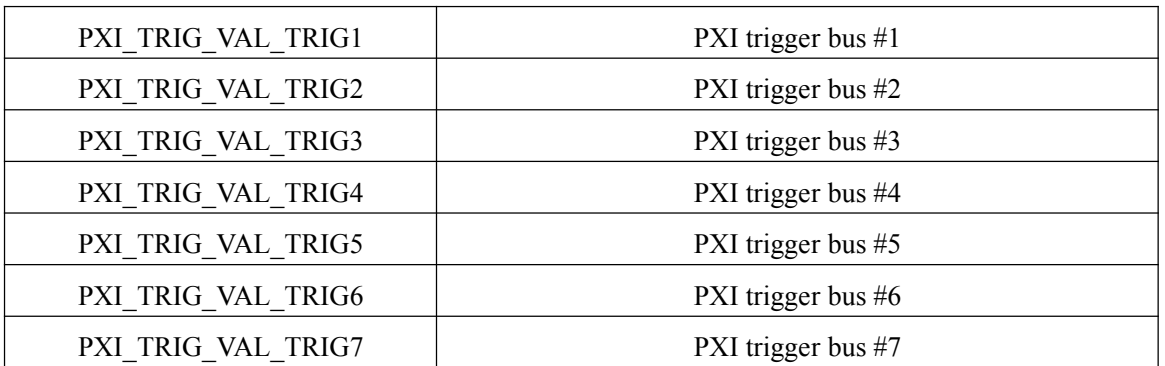

# **halfway**

Halfway point of trigger routing. This parameter is used only when users want to route the software-generated trigger signal to the SMB connector on the faceplate. In this case, users should set the *halfway* as one of the trigger bus lines. Otherwise set the halfway as PXI\_TRIG\_VAL\_NONE.

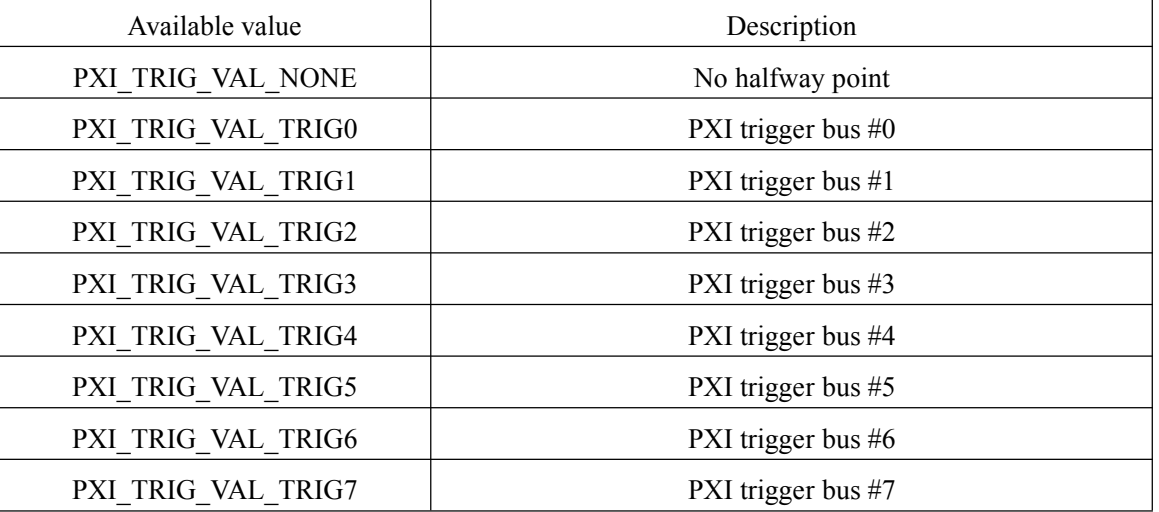

@ Return code

ERR\_NoError

ERR\_BoardNoInit

ERR\_Set\_Path

# **TRIG\_Trigger\_Clear**

@ Description

Clear the trigger routing setting.

@ Syntax

 $C/C++$ 

I16 TRIG\_Trigger\_Clear()

Visual Basic

TRIG\_Trigger\_Clear() As Integer

@ Parameter

None

@ Return code

ERR\_NoError

ERR\_BoardNoInit

ERR\_Trigger\_Clr

# **TRIG\_GetSoftTrg**

#### @ Description

Get the current software trigger state. The default state of software trigger after system boot is *Logic Low*.

@ Syntax

 $C/C++$ 

I16 TRIG\_GetSoftTrg(U8 \*Status)

Visual Basic

TRIG\_GetSoftTrg (status As Byte) As Integer

#### @ Parameter

### **Status**

Returns the logic level of software trigger signal.

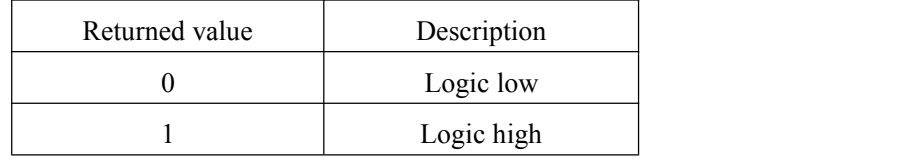

@ Return code

ERR\_NoError

ERR\_BoardNoInit

ERR\_Query\_Status

# **TRIG\_Trigger\_Route\_Query**

@ Description

Get the current trigger signal routing path.

@ Syntax

 $C/C++$ 

I16 TRIG\_Trigger\_Route\_Query (U32\* source, U32\* dest, U32\* halfway)

Visual Basic

TRIG Trigger Route Query (source As Long, dest As Long, halfway As Long) As Integer

#### @ Parameter *source*

Return the current source of trigger routing. It can be one of the following values.

■②阿尔泰科技 |

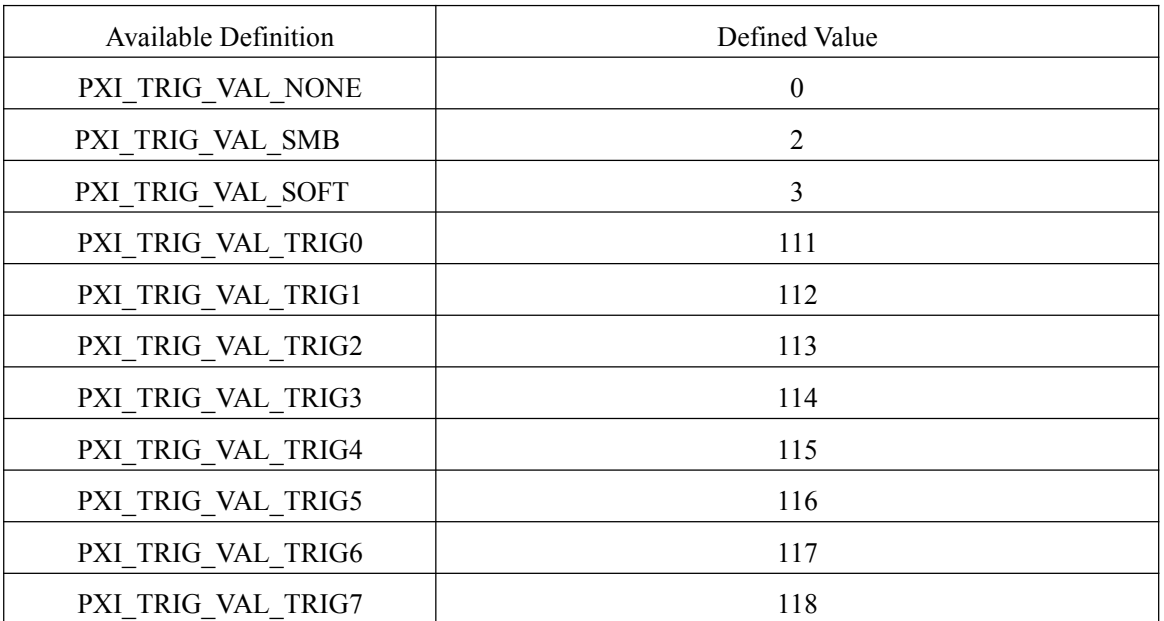

### **dest**

Return the current destination of trigger routing. It can be one of the following values.

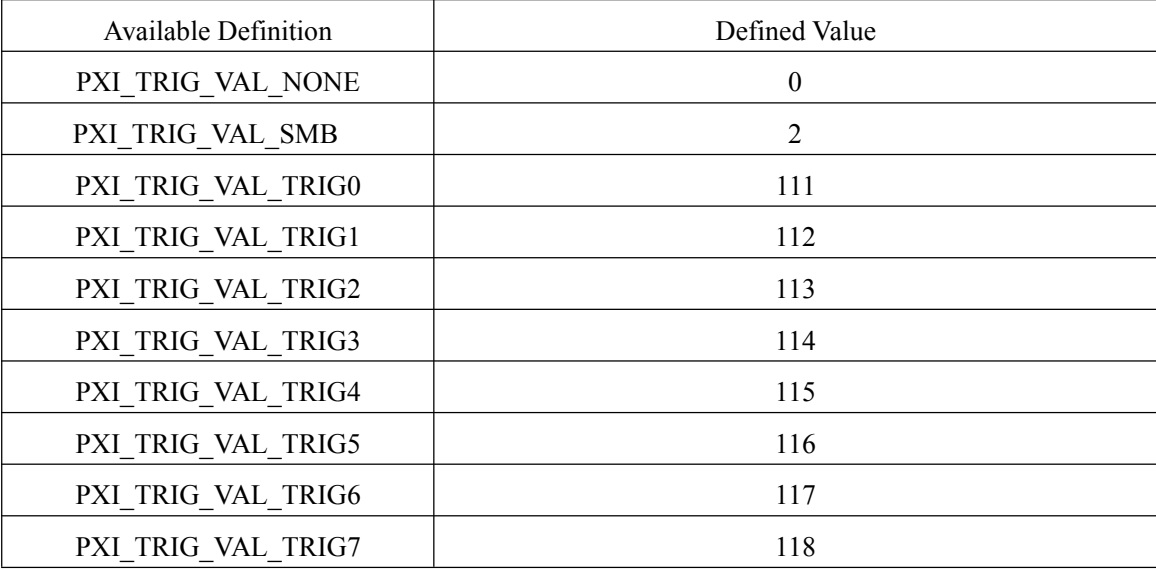

# **halfway**

Return the current halfway point of trigger routing.

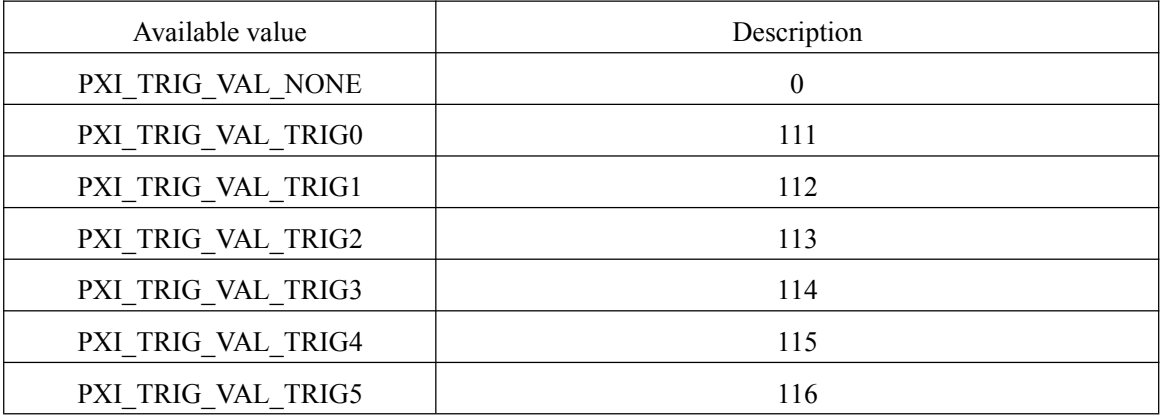

■②阿尔泰科技■

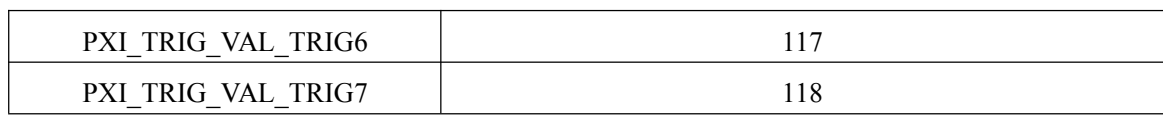

@ Return code

ERR\_NoError

ERR\_BoardNoInit ERR\_Query\_Status

北京阿尔泰科技发展有限公司 服务热线: 400-860-3335 邮编: 100086 传真: 010-62901157